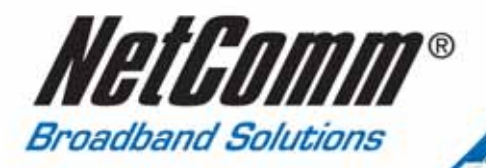

# **Reference Guide**

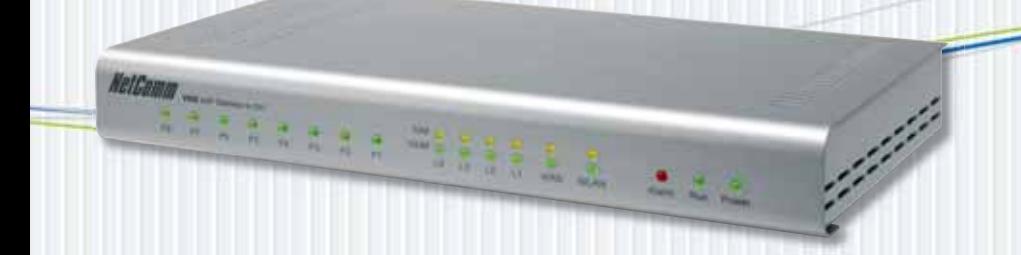

NetComb

**SmartVoice Gateway Series** 

4-port, 8-port, 16-port & 32-port VoIP Gateways

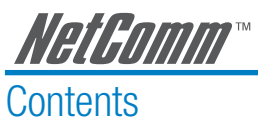

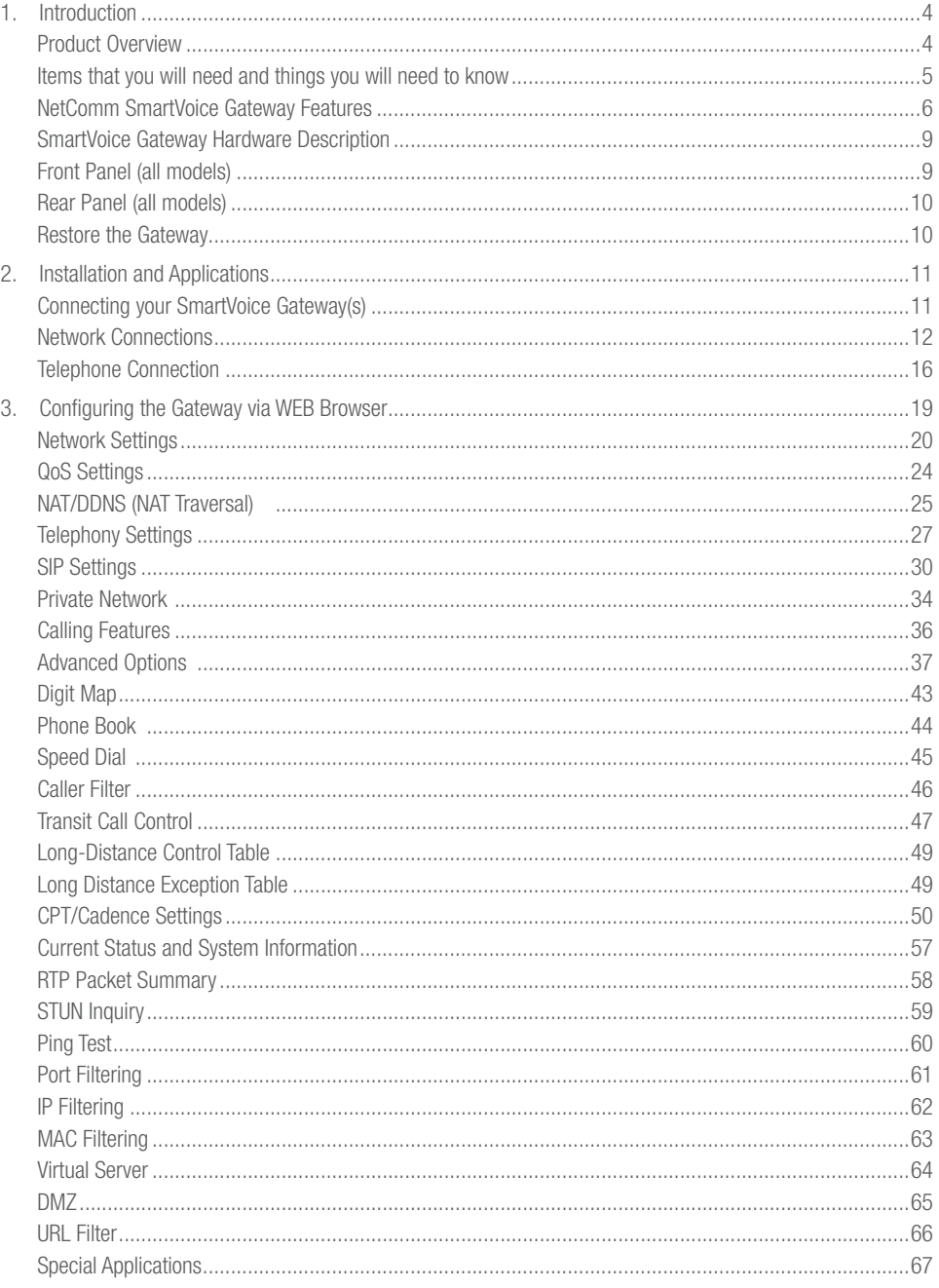

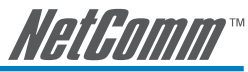

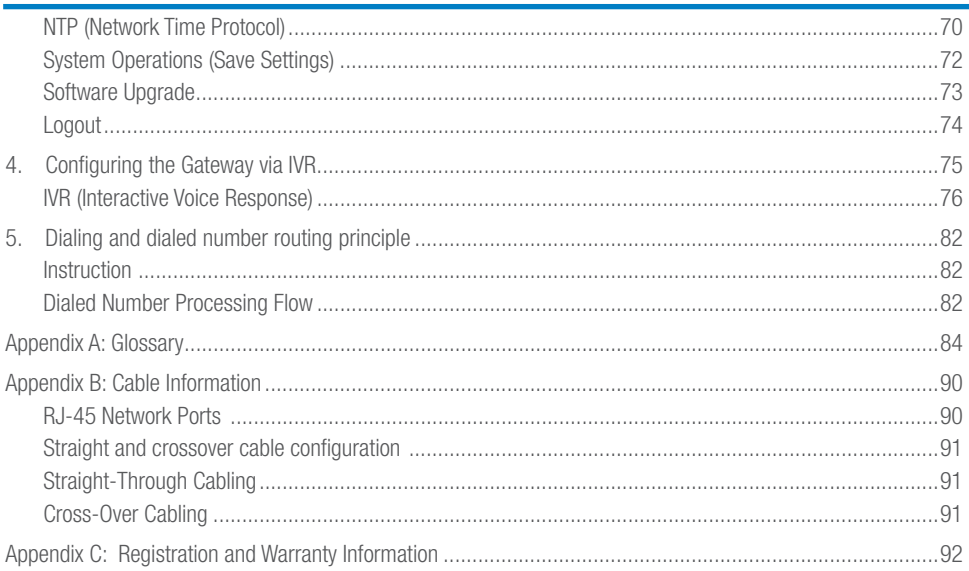

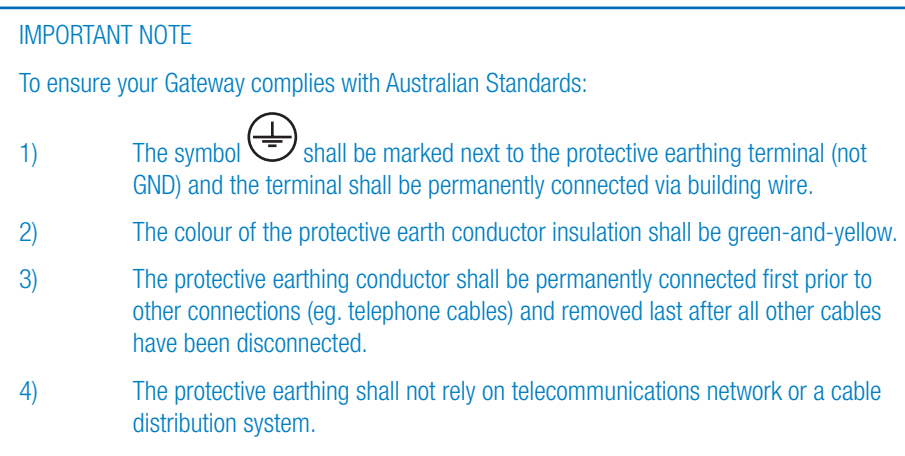

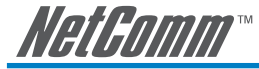

# **Introduction**

# Product Overview

The NetComm SmartVoice series of stand-alone VoIP Gateways carry both voice and facsimile over an IP network. They support the SIP industry standard call control protocol to be compatible with free registration services or VoIP service providers' systems and they work in two different modes: UA (User Agent) or Server. As a standard user agent, the gateways are compatible with all well-known Soft Switches and SIP proxy servers. With optional server software, the gateways can also be configured to establish a private VoIP network over the Internet without a 3<sup>rd</sup> party SIP Proxy Server.

Each of the SmartVoice series VoIP gateways have a different combination of FXS and FXO ports; FXS ports are used to connect directly to a telephone set and FXO ports are used to connect directly to PSTN lines. There are a number of SmartVoice Gateway models available with 4 ports, 8 ports, 16 ports and 32 ports combinations. The gateways can be seamlessly integrated into existing networks by connecting to a phone set, PBX, key telephone system, fax machine or PSTN line. With only a broadband connection such as an ADSL bridge/router, Cable Modem or leased line router, the gateways allow you to gain access to voice and fax services over an IP network thereby reducing the cost of international and long distance calls.

In addition, each gateway includes an in-built 4 port Ethernet switch which supports comprehensive Internet gateway functions to accommodate other PCs or IP devices to share the same broadband stream. The QoS function allows voice and data traffic to flow through at the highest priority. and with TOS/DiffServ bit enabled, it guarantees that voice packets will have the first priority to pass through a TOS/DiffServ enabled router.

With the support of DDNS, the gateways are reachable by a domain name where the IP address is dynamically assigned by the ISP, thereby allowing users to host a web site or mail server in a PPPoE or DHCP network.

Each gateway can be assigned with a fixed IP address or by DHCP, PPPoE, adopting the G.711, G.726, G.729A or G.723.1 voice compression format to save the network bandwidth while providing real-time and toll quality voice. In addition, in the event that the power supply fails or the Internet connection is lost, each gateway can divert the FXS lines to the PSTN network on the FXO ports so that users can still use their conventional PSTN line to make calls.

# **IMPORTANT SAFETY INSTRUCTIONS**

- When using your telephone equipment, basic safety precautions should always be followed to reduce the risk of fire, electric shock and injury to persons, including the following:
	- Avoid using a telephone (other than a cordless type) during an electrical storm. There may be a remote risk of electric shock from lightning.
	- Do not use the telephone to report a gas leak in the vicinity of the leak.
	- Use only the power cord indicated in this manual.

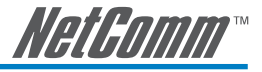

# Items that you will need and things you will need to know

To correctly install and set up your VoIP Gateway you will need to ensure that the required broadband hardware and services are setup and configured in the appropriate way to integrate this equipment.

#### Broadband Service

• You will need access to a high speed broadband service via a RJ 45 (Ethernet) connection to a broadband modem.

#### VoIP Service

• You will need a VoIP account from your VoIP service provider. The quality of your voice service will depend on your service provider's network. (Note: With the SmartVoice gateway(s), you will be able to build your private VoIP network but with limited voice call reachablity.)

#### Computer/Network

• You will need a PC or laptop with a network card and Web browsing application (for configuration only).

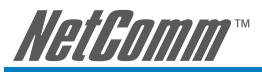

# NetComm SmartVoice Gateway Features

#### **WAN**

- One 10/100Mbps auto-negotiation, auto-crossover RJ-45 Ethernet port
- Support static IP, PPPoE, Bigpond Cable and DHCP address assignment and dynamic DNS (DDNS)
- QoS: IP TOS (Type of Services) and DiffServ (Differentiated Services) for both SIP signaling and RTP
- NAT Traversal: Port Forwarding, STUN, UPnP and Outbound Proxy
- NTP: (Network Time Protocol RFC 1305), Accepts up to 3 Time Server
- Time Zone Support
- MAC Address Clone
- RTP Packet Summary : packet sent, packet received, packet loss for voice quality analysis

#### LAN

- Four 10/100Mbps auto-negotiation, auto-crossover RJ 45 Ethernet ports
- Supports router and bridge mode (NAT mode and Non-NAT mode)
- DHCP server

#### Advance Firewall and DoS Protection

- NAT (Network Address Translation) and PAT (Port Address Translation)
- DMZ, Virtual Server
- Traffic Filtering based on MAC address, IP address, TCP/UDP Port number and URL string pattern
- Prevents attacks based on TCP, UDP, IP and ICMP protocols
- Prevents attacks such as SYN Flood, IP Spoofing, Ping of Death, Tear Drop, etc.

#### Voice Features

- SIP (RFC3261) compatible
- Voice codecs : G.711 a /ulaw, G.726, G.729A, G.723.1
- CNG (Comfort Noise Generation)
- VAD (Voice Activity Detection)
- Silence suppression/detection
- G.165/G.168 echo cancellation
- Adjustable Jitter Buffer and programmable Gain Control
- In-Band DTMF, Out-Of-Band DTMF relay (RFC2833, SIP INFO)
- Multiple SIP Proxy server entries with failover mechanism
- Polarity reversal detection (FXO/PSTN) and generation (FXS)
- T.30 (G.III) / Real time T.38 / Secured T.38 FAX relay
- DTMF, FSK (Bellcore & ETSI) Caller ID detection and generation.
- Support Caller ID Restriction (CLIR)
- FXO hang up detection : Busy Tone cadence auto learning/detection\*
- Support VoIP-to-PSTN (transit out) / PSTN-to-VoIP (transit in) applications\*
- Digit Map for dial plan

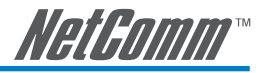

- Speed Dial
- Local phone book for peer-to-peer calling
- E.164 Numbering & ENUM support
- Hot-Line, Warm-Line support
- Single Number / Account (reprehensive number) for multiple ports
- Group Hunting function
- Recordable greeting message
- Proprietary server and protocol enables small businesses to build private VoIP network; and use standard SIP network as same time – for dual network support
- Supplementary call features\*\*:
	- o Call Hold, Call Waiting, Call Pickup
	- o Call Forward Unconditional, Busy, No Answer
	- o Call Transfer Unattended, Attended
	- o Three Way Calling (Media Server required)
- Failsafe mechanism :
	- o Network failure
	- o Service unavailable
	- o Power loss
- Analogue interface
	- o Connector : RJ-11
	- o Signaling protocol : Loop Start

#### Configuration & Maintenance

- Configuration methods:
	- o Web
	- o IVR
	- o Telnet
- Status reports:
	- o Port status
	- o Registration status
	- o Ping tests
	- o STUN/UPnP status
	- o Hardware / software information
- Firmware Upgrade through TFTP, FTP and proprietary image server
- Configuration Backup/Restore
- Reset button (with restore factory default function)
- Front Panel LED : voice ports, WAN, LAN1~4, Run, Power, Alarm
- Optional Auto Provisioning Server (APS) for mass deployment
- SNMP V1 / V2c (optional)

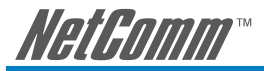

#### General Specifications

- Power Adaptor : AC 100V~240V 50/60Hz input, DC 12V output
- Temperature : Operation  $0^{\circ}$ C ~ 45 °C
- Storage -25 °C  $\sim$  75 °C
- Humidity : up to 90% RH, non-condensing
- 4-port Model Dimension (W/D/H) 4-port: 202 x 172 x 35 mm
- 8-port Model Dimension (W/D/H) 4-port: 287 x 161 x 38 mm
- 16-port Model Dimension (W/D/H) 4-port: 442 x 325 x 43 mm
- 32-port Model Dimension (W/D/H) 4-port: 442 x 325 x 43 mm
- 4-port Model Weight: 0.43Kg
- 8-port Model Weight: 1.34Kg
- 16-port Model Weight: 4.13Kg
- 32-port Model Weight: 4.13Kg
- Note\*: Features are only available in models which have FXO ports.
- Note\*\*: The availability of these features may depend on your VoIP service provider's network

NetComm

SmartVoice Gateway Hardware Description Front Panel (all models)

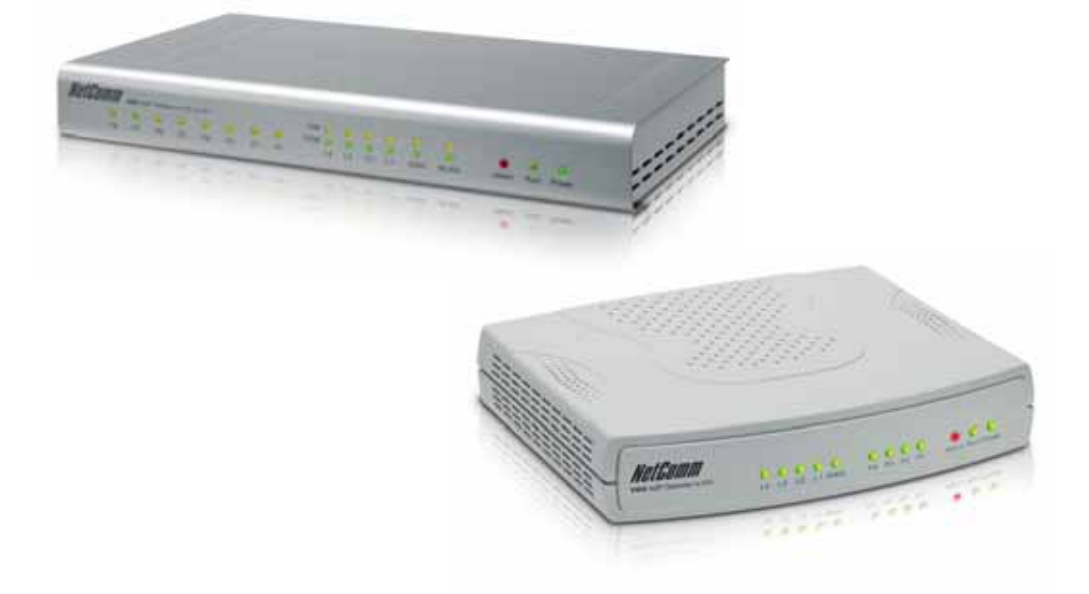

- Power Indicator: Green light indicates a normal power supply.
- Run Indicator: Blinking green light indicates normal operation.
- Alarm Indicator: When the system starts up, the red light will blink. It also indicates abnormal gateway behaviour.
- $P1 PX$  stands for Port  $1 Port X$  (or Line  $1 Line X$ )
- WAN stands for the WAN Port Indicator.
- L1 LX stands for the LAN Port Indicator.
- When starting up the system, the **Alarm**, **Run**, and **Power** indicators will light up. After approximately 15 seconds, the Alarm indicator will go off, the Run indicator will blink green, and the Power indicator will stay green under operational conditions. If the Alarm indicator continues to blink, it means the system is currently communicating with the ISP and has yet to obtain an IP address.
- When the **WAN** is connected, the WAN indicator will light up green and if data is being transmitted over the Internet, the indicator blinks green and orange.

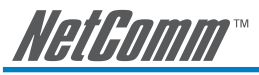

# Rear Panel (all models)

Phone ports are telephone ports (FXS) to be connected to telephone sets or PBX CO ports. Line ports (FXO) are to be connected to PSTN lines (telephone lines from a PSTN network).

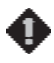

 NOTE: Do not connect FXS ports to each other. Also, do not connect any FXS port directly to a PSTN line or internal PBX. Doing so may damage VoIP gateway.

### Restore the Gateway

To restore the gateway to its factory default setings (IP address, Username and Password only):

- (1) Disconnect the power plug.
- (2) Press reset (do not let go of the reset button).
- (3) Connect the power plug back into the socket (do not let go of the reset button).
- (4) Let go of the reset button after 6 seconds. The default IP address and username/password for web login will be restored.

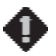

 NOTE: This reset action only resets the gateway IP and username/password settings. Other settings still remain in the gateway's flash memory. A complete hardware reset can be done through the gateway's IVR system and Web configuration interface.

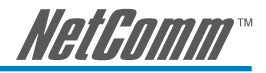

# 2. Installation and Applications

# Connecting your SmartVoice Gateway(s)

- 1. Connect the WAN port of your SmartVoice Gateway to your Broadband Modem using an ethernet cable.
- 2. Connect the power adapter to your SmartVoice Gateway and plug it into a powerpoint.

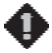

 Please use the power adapter that comes with VoIP gateway. Using an adapter other than the one supplied with the VoIP gateway, may cause problems and will affect the warranty of the product.

3. Connect the Phone or PSTN lines as required to setup your SmartVoice Gateway. The way you setup the lines will depend on the model you have purchased. Refer to the following sections on both Network Connections and Telephone Connections for more information on the possible applications of your SmartVoice Gateway.

Once you have connected your gateway you can configure it using one of the two configuration options provided:

- 1) Web Interface
- 2) Telephone IVR (Interactive Voice Response)

The IVR provides basic query and configuration, while the Web interface provides a full configuration.

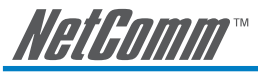

# Network Connections

Possible network connections are divided into 3 basic modes as described below:

- Gateway can be assigned with a Public IP Address
- Gateway can be installed under the existing NAT
- Gateway can be assigned with a Public IP address and serve as an IP sharing router.

#### Gateway Assigned with a Public IP Address

The VoIP gateway will have a Public IP address for its Internet connection regardless of whether it is a static IP address, DHCP (using a Cable Modem), or PPPoE (Dialup / ADSL).

The following diagram shows a typical network connection in which broadband devices, such as an ADSL router or Cable modem, need to work in bridged mode so that the gateway is able to obtain a public IP address either through PPPoE, DHCP or static IP.

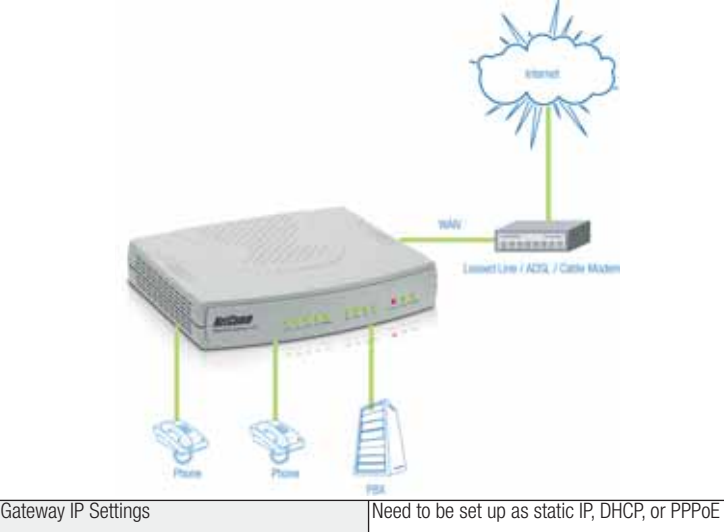

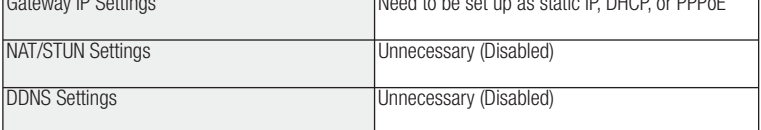

Note: The above diagram shows a 4-port SmartVoice gateway for illustration purposes. An 8, 16 or 32 port SmartVoice gateway could also be used depending upon your network requirements.

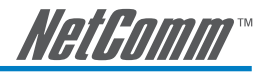

#### Gateway behind a NAT/Firewall Network

The VoIP gateway uses a private IP address and the Internet sharing function of other systems to connect to the Internet.

The following diagram shows a typical network connection in which broadband devices such as an ADSL router work in router (NAT) mode so that the gateway is behind a NAT/Firewall. In this case, the broadband router (NAT/Firewall) and the gateway need to be configured correctly in order to allow the gateway to communicate with the Internet and VoIP network properly, using different techniques to traverse the NAT/Firewall.

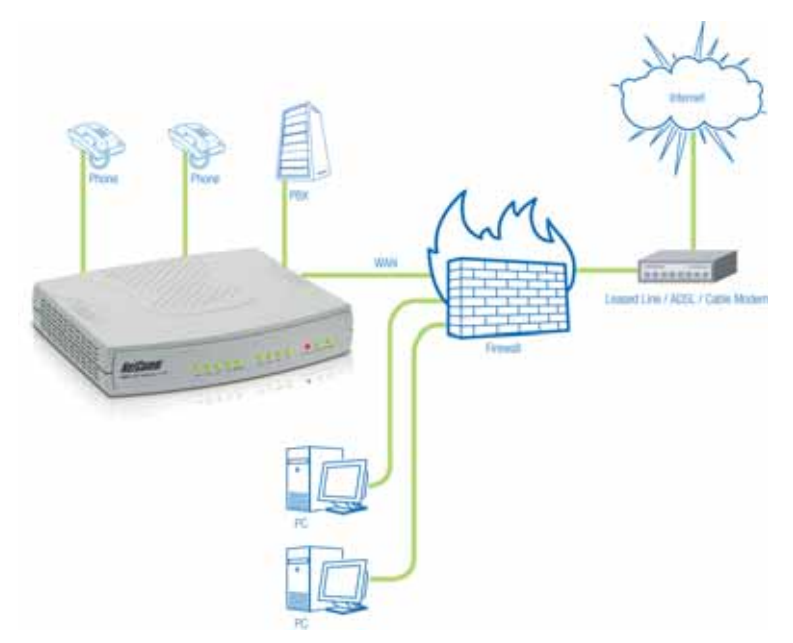

Note: The above diagram shows a 4-port SmartVoice gateway for illustration purposes. An 8, 16 or 32 port SmartVoice gateway could also be used depending upon your network requirements.

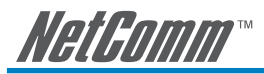

The table shown below lists possible solutions for different network scenarios.

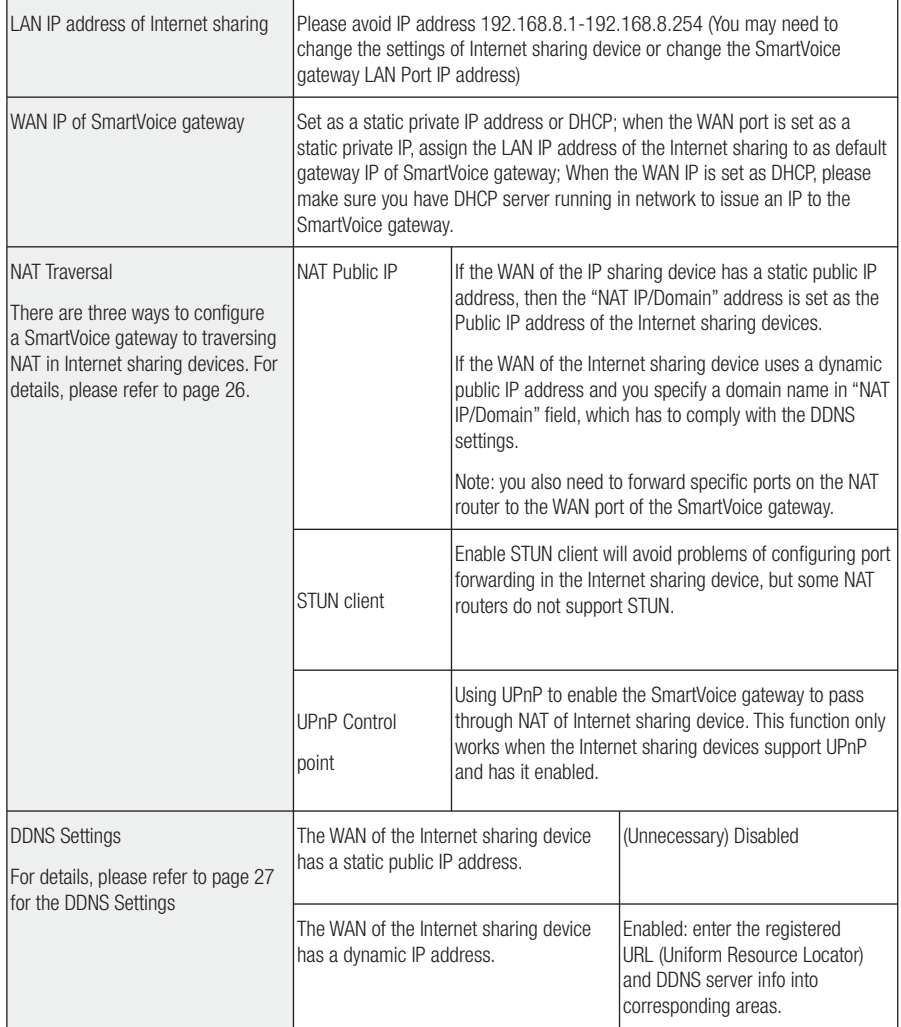

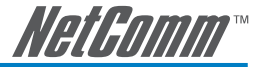

#### Gateway Assigned with a Public IP Address and Serving as an Internet Sharing Device

The SmartVoice gateway will have a Public IP address, regardless of whether it is the public IP from a static setting, DHCP (using a Cable Modem), or PPPoE (to connect to your ADSL account), and can use the built-in Internet sharing functions to allow other PCs attached to SmartVoice gateway LAN ports to share the Internet connection. The network connection is shown in following diagram.

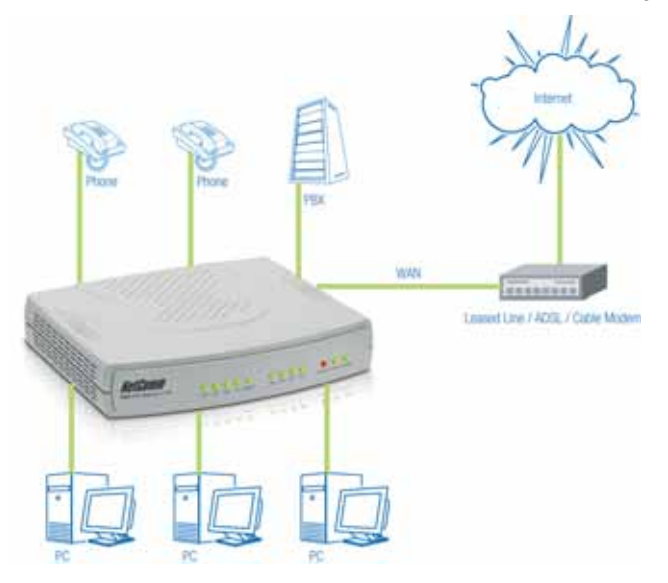

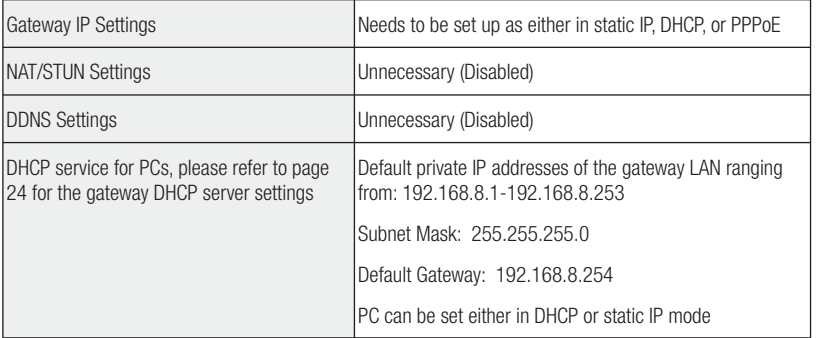

Note: The above diagram shows a 4-port SmartVoice gateway for illustration purposes. An 8, 16 or 32 port SmartVoice gateway could also be used depending upon your network requirements.

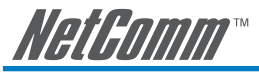

# Telephone Connection

Example of SmartVoice Gateway using FXS interfaces

#### SmartVoice Gateway connecting directly to phone sets

After connecting telephone sets to Phone1-Phone4, users can make direct calls (Phone1-Phone4 are FXS interfaces). Each set acts as an independent extension line.

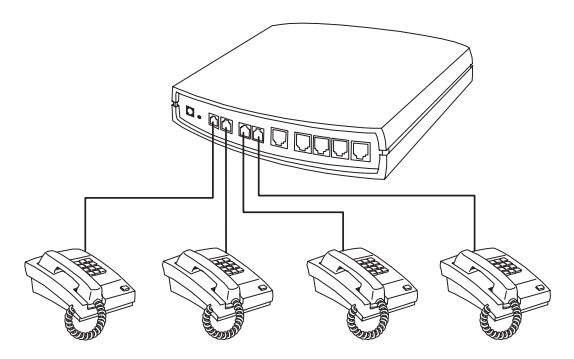

#### Integrating the SmartVoice Gateway with PBX

Phone1-Phone4 are FXS interfaces, and some of them can be connected to telephone sets for direct calls. Others can be connected to the PBX CO lines so that other extension lines can make VoIP calls.

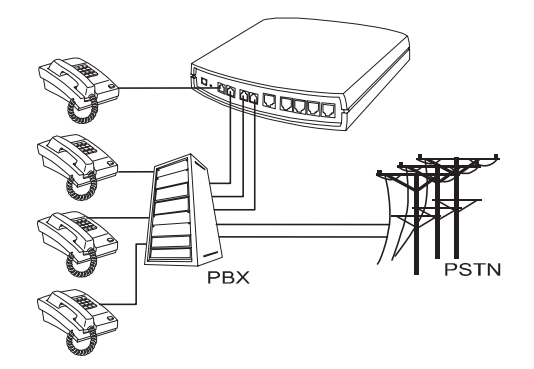

Note: The above diagrams show a 4-port SmartVoice gateway for illustration purposes. An 8, 16 or 32 port SmartVoice gateway could also be used depending upon your network requirements.

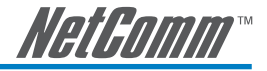

Example of SmartVoice Gateway using FXO interfaces

SmartVoice Gateway connecting directly to the Telephone Line of a PSTN

Line1-Line4 are FXO interfaces and can all be connected to a PSTN to serve as a bridge between the PSTN and VoIP network.

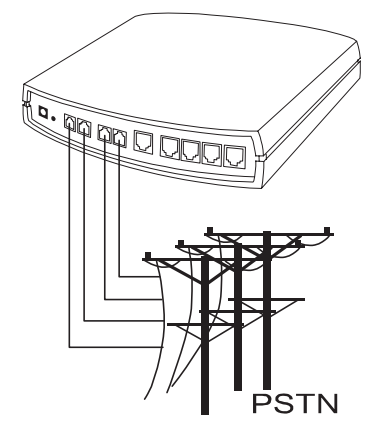

#### Integrating the SmartVoice Gateway with PBX

Line1-Line4 are FXO interfaces and can be connected with PBX extension lines (this is exclusively for an analog interface, and is not applicable for a digital interface).

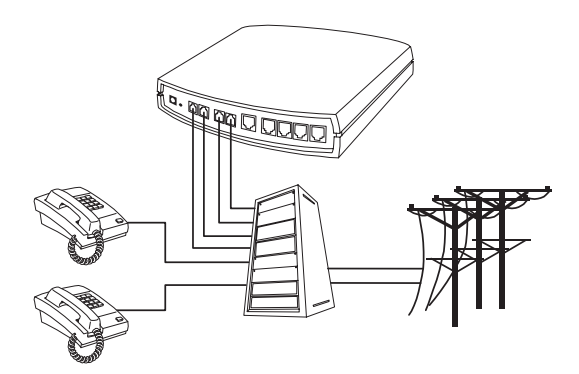

Note: The above diagrams show a 4-port SmartVoice gateway for illustration purposes. An 8, 16 or 32 port SmartVoice gateway could also be used depending upon your network requirements.

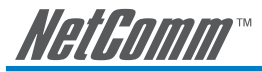

### Example of SmartVoice Gateway using a combination of FXS and FXO ports

Phone1-Phone2 are FXS interfaces and can be directly connected to telephone sets for direct calls. Line1-Line2 are FXO interfaces and can be connected to PSTN lines to serve as a bridge between the PSTN and other VoIP telephones. The system also allows a call to be made from a traditional telephone line to connect with a user behind the SmartVoice Gateway.

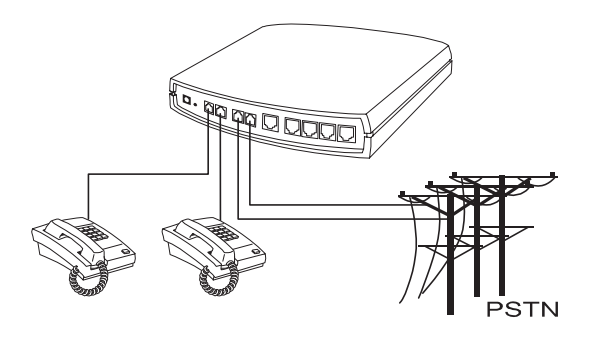

#### Integrating the SmartVoice Gateway with PBX

Phone1-Phone2 are FXS interfaces and can be connected to PBX CO lines; Line1-Line2 are FXO interfaces and can be connected to a PSTN to act as a bridge between the PSTN and other VoIP telephones. The system also allows a call to be made from a traditional telephone line to connect with a user behind the SmartVoice Gateway.

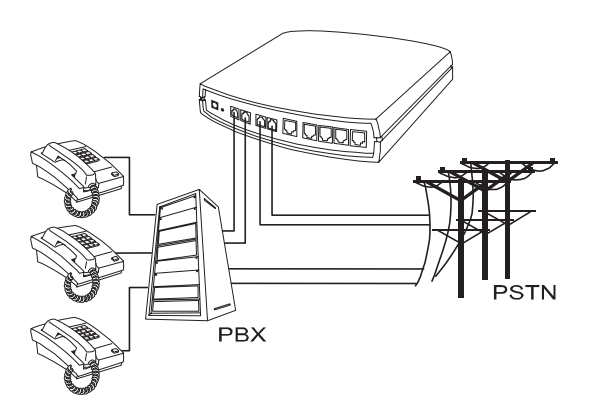

Note: The above diagrams show a 4-port SmartVoice gateway for illustration purposes. An 8, 16 or 32 port SmartVoice gateway could also be used depending upon your network requirements.

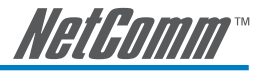

# 3. Configuring the Gateway via WEB Browser

The gateway also allows users to change gateway settings using a web browser. After opening a browser window, enter the gateway's IP address as the website address in order to enter the Web configuration screen as shown in the following diagram. (IE Browser used for example: Enter http://192.168.1.2.)

The factory default WAN IP address for Gateway is 192. 168. 1. 2. You can also enter "**101**" from the handset to inquire about the current WAN Port IP address. The factory default LAN Port IP address is **192.168.8.254**.

#### **Instructions**

- Open an Internet browser window.
- Enter the gateway's WAN Port IP address in the website address area (If the PC is connected to the LAN Port, enter the LAN Port IP address. The default is **192.168.8.254**)
- The following registration screen will appear (The factory default settings for both Login ID and Password are set to 'admin').

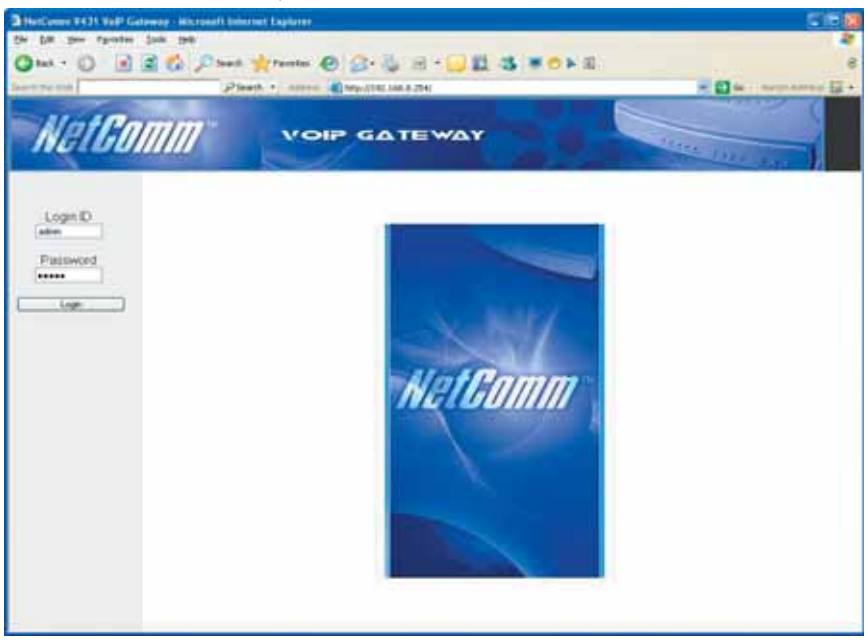

• After completing and confirming the settings, some of the settings will take effect immediately, but some settings e.g. network related settings will only take effect after the gateway is restarted. Please go to System Operation to save the settings before restarting the system.

The gateway doesn't allow multiple users to configure the gateway at same time. Once a user logs into the gateway, other users from different IP addresses cannot login at the same time. Please remember to logout or restart the system if you are not using the web configuration function.

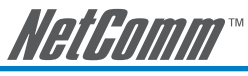

## Network Settings

The network settings are used to set the gateway's communication ports, IP configurations, DNS and DHCP server etc.

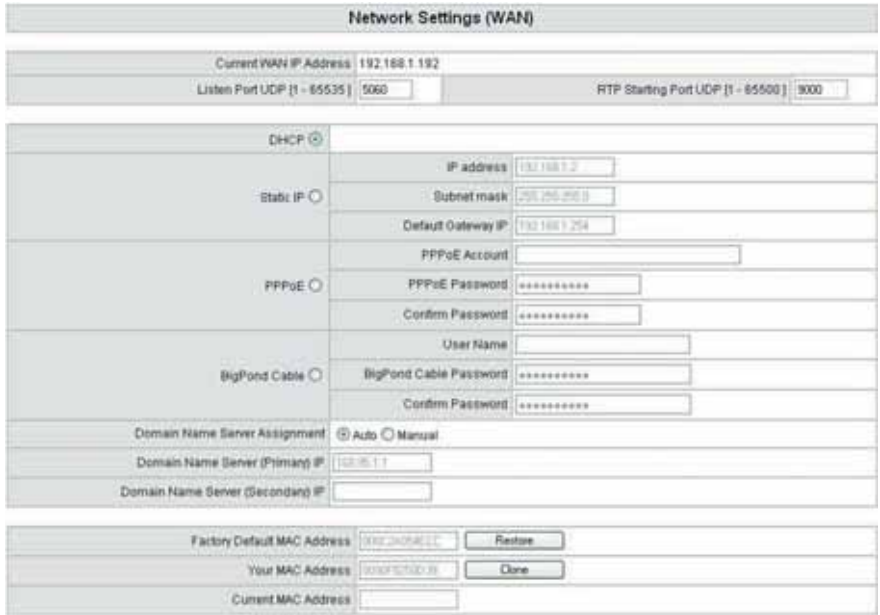

- **Current WAN IP Address:** The IP address of the WAN port.
- Listen Port UDP: It is not necessary to change the protocol of the communication port used by the gateway, unless it conflicts with ports used by another device in your network.
- **RTP Starting Port UDP:** The initial value of the port number for transmitting voice data among gateway(s). Each line requires 2 ports. For example, the 400 series gateway requires 8 UDP ports and the 800 series gateway requires 16 UDP ports. It is not necessary to change these, unless it conflicts with ports used by another device in your network.

For example, if the starting port is 9000, then Line 1 is using ports 9000 and 9001, and Line 2 is using ports 9002 and 9003, and so forth.

#### IP Configuration (Setting WAN Port)

There are three methods of obtaining a WAN IP address:

- 1. Static IP
- 2. DHCP, means a Dynamic IP (Cable Modem)
- 3. PPPoE (Dialup ADSL)

Using the DHCP and PPPoE for obtaining an IP address may vary. If you are not familiar with the network connection, please contact your local ISP.

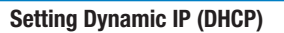

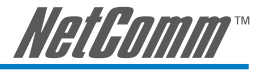

 $DHCP^{\frac{1}{2}}$ 

Click "DHCP" to obtain a Dynamic IP address, and then click the "Accept" button at the bottom of the screen.

To save the settings click **System Operation** to select "Save Settings", "Restart", and then click the "Accept" button. Wait for a while (about 40 seconds), and the system will obtain the related IP value from the DHCP Server.

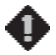

 NOTE: After the system has obtained a new IP address, if using WAN Port to enter the Web Configuration Screen, a new IP address has to be used. The same applies to the following two settings.

#### **Setting Static IP**

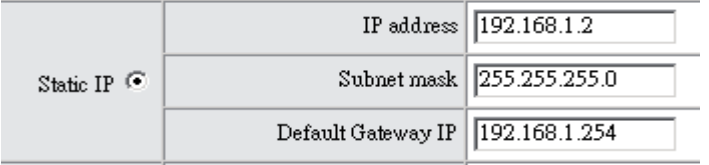

Select "Static IP" and enter the IP address, Subnet Mask and Default Gateway values. Then click the "Accept" button at the bottom of the screen.

Save the settings, and then restart the system. Wait for about 40 seconds for the system to restart.

#### **ADSL PPPoE Settings**

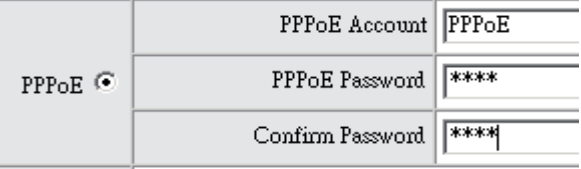

Select "PPPoE" and enter the Account Number, Password and re-enter Password to confirm. Then click the "Accept" button at the bottom.

Save the settings, and then restart the system. The system will take about 40 seconds to restart.

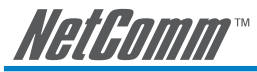

#### **BigPond**

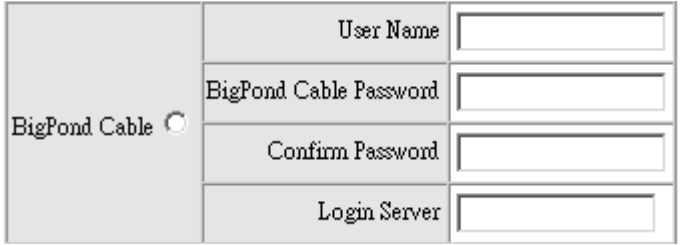

Click "BigPond Cable". Enter User Name and Password and then click the "Accept" button at the bottom.

#### DNS Settings

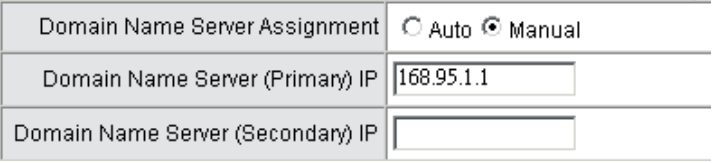

**Domain Name Server (DNS):** While a gateway is accessing another gateway or computer with a hostname, it will look up the IP address from the DNS provided by the ISP. The ISP whilst negotiating with PPPoE or DHCP usually assigns the DNS information. In the case that the DNS is not assigned automatically or WAN port is assigned with a static IP address, the DNS information must be assigned manually.

Auto Gateway uses primary & secondary DNS addresses from ISP's DHCP server or PPPoE server.

Manual Manual Enter the primary & secondary DNS addresses manually. Please be sure the IP addresses are correct otherwise the gateway will not be able to access any hosts with their hostname.

#### Clone MAC

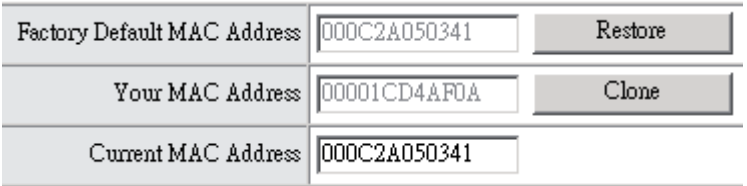

Some Internet Service Providers (ISP) assign the bandwidth via the MAC (Media Access Control) address. You can click the "Clone" button to type in a MAC address which is recognized by ISP. It is only necessary to fill in the field if required by your ISP.

The "Your MAC Address" will be blank as you log in through WAN port.

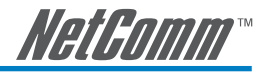

LAN interface mode

# LAN interface mode

 $\odot$  Router O Bridge

- **Router:** The system serves as a router.
- **Bridge:** The system serves as a bridge between WAN port and LAN port. (LAN default gateway will still be accessible for configuration).

#### Network Settings (LAN)

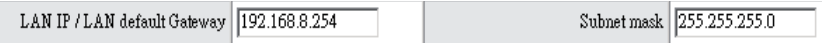

• **Network Settings (LAN):** The gateway's LAN IP address and subnet mask value. Please note that the gateway is built under NAT: The gateway's LAN IP address cannot be in the same section as the Internet sharing devices, or else it is unable to make or receive calls. For example, if the LAN IP address of the Internet sharing device is 192.168.8.1, then the gateway's LAN IP address cannot be in the range between 192.168.8.1  $\sim$  192.168.8.254. If it is, please change the LAN IP address of the gateway (e.g. set the IP address to 192.168.99.254 instead).

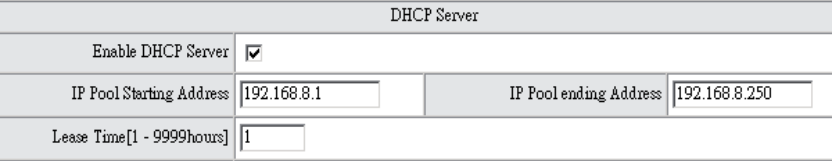

- **Enable DHCP Server:** Enable or Disable DHCP server service of gateway.
- **IP Pool Starting Address:** The first IP address to be assigned to DHCP clients.
- • **IP Pool ending Address:** The last IP address to be assigned to DHCP clients.
- **Lease Time:** The valid period of an assigned IP address.

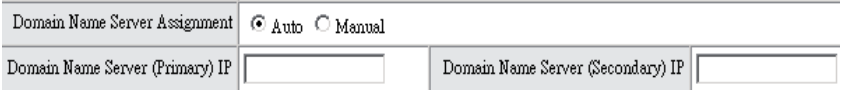

**Domain Name Server Assignment:** The DNS information to be assigned to DHCP clients.

Auto : Assigns the same DNS information of WAN port to the DHCP clients.

Manual: Manually assign the DNS information for DHCP clients.

Port of Web Access from WAN[0 - 65535] 60

**Port of Web Access from WAN:** Http port for WAN. To make this setting, the web configuration must be performed via the gateway's LAN port. The gateway always uses port 80 for Http connections via LAN ports of the gateway.

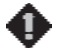

 NOTE: For network security concern, Web Access for WAN port is disabled by default (port number "0" in this option means disable the Web Access). To enable it simply type in a valid port number in this field.

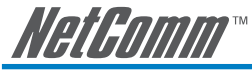

QoS Settings

### WAN OoS

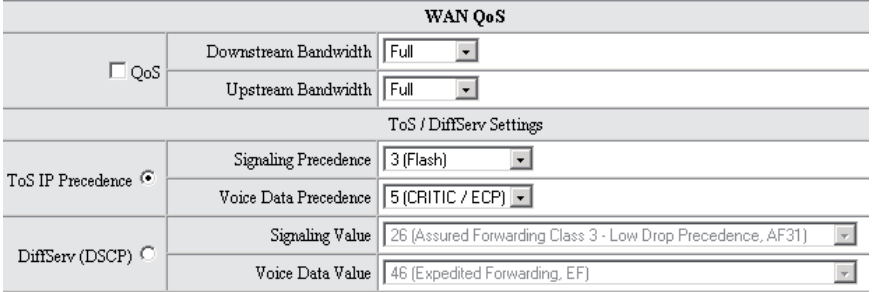

• **QoS (Quality of Service):** Sets true bandwidth of your Internet connection to ensure sound quality during transmission. (When this function is enabled, the voice packet has the highest priority to ensure telecommunication quality while less bandwidth is assigned for data transmission). Some models of the VoIP gateway without this function can adjust the bandwidth automatically.

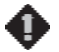

 NOTE: The WAN QoS function only works as expected when you connect/configure the gateway as described on Page 13. If the gateway is behind an Internet sharing device as described in Page 14, QoS for VoIP traffic should be guaranteed by your network routers and not the VoIP gateway.

• ToS/DiffServ (Type of Service/DSCP): The voice packet has the highest priority to ensure telecommunication quality; the larger the value you set, the higher priority you will get.

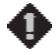

NOTE: Please contact your ISP when you configure these values.

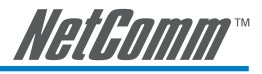

# NAT/DDNS (NAT Traversal)

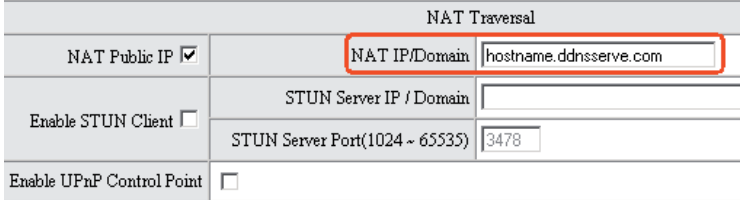

If a gateway is set up behind an Internet sharing device, you can select either the NAT or STUN protocol.

• N**AT Public IP:** The IP address used by the gateway should be a private address. Furthermore, users must set the Virtual Server Mapping in the Internet sharing device (For example, a virtual server is usually defined as a Service Port, and all requests to this port will be redirected to this specified server's private IP address).

The default ports of the gateway are listed below:

- **Listen Port (UDP):** 5060
- **RTP Starting Port (UDP):** 9000~9015 (Listen Port used for telephone communication).
- **Port of Web Access from WAN (TCP):** the number you specified in this option in Network Settings page.

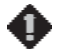

 NOTE: You need to configure your Internet sharing device to forward the above ports to the WAN IP address of the gateway.

**NAT IP/Domain:** Enter the NAT Server IP address (real public IP address of the Internet sharing device); or fill in a true URL (Uniform Resource Locator) when DDNS is used. Please refer to the DDNS settings.

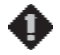

 NOTE: If setting a public IP in this field, it has to be a static public IP, otherwise VoIP communication may not be established properly. Please contact your ISP to check whether your Internet connection has static public IP addresses.

• **Enable STUN Client:** Using the STUN protocol prevents problems with setting the IP sharing function, but some NAT does not support this protocol.

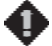

 NOTE: You can use the "Status - STUN Inquiry" page to detect type of NAT of your Internet sharing device. If the NAT type is "Symmetric NAT", then the gateway is not able to traverse the NAT. It is not a flaw of the gateway design, but limitations of the STUN protocol.

- **STUN Server IP/Domain and Port:** Enter the STUN server IP address and Listen Port number. You can set 2 STUN servers separated by a semicolon.
- **Enable UPnP Control Point:** To enable the gateway's IP traffic to pass through an Internet sharing device. This function only works when the Internet sharing device supports UPnP and has it enabled.

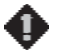

NOTE: The "Status - Current Status" page will show the status of UPnP.

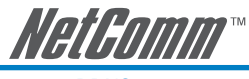

DDNS

Register to DDNS

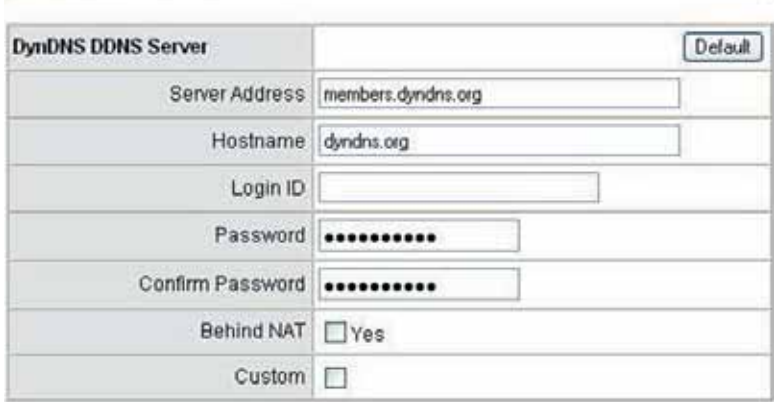

These settings are only necessary when the gateway is set up behind an Internet sharing device that uses a dynamic IP address and does not support DDNS.

You need to apply for an account with a DDNS service from **www.dyndns.org** before you type in the following information.

- **Server address:** Sets up the IP address or URL (Uniform Resource Locator) of the DDNS Server.
- **Hostname:** The URL of the system (or NAT) apply from domain name registration providers (e.g. www.dyndns.org).
- **Login ID and Password:** The ID and password are used to log into the DDNS server.
- **Behind NAT:** Select only when the system is set up behind a NAT device.

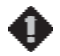

 NOTE: If the gateway is set up under NAT, then enter the hostname into the NAT IP/Domain that is the same with Hostname of DDNS.

Example:

#### **NAT**

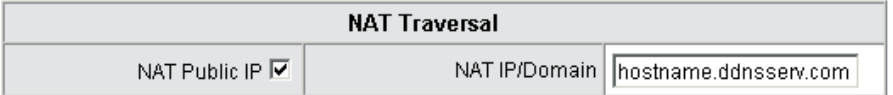

#### **DDNS**

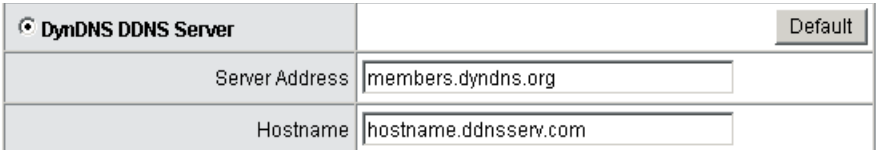

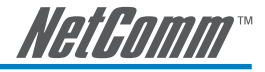

# Telephony Settings

#### Prefix Number Rules

- **Trunk Dial Out Verify/ Trunk Dial Out Replace:** The system will transfer the number for all transit out calls through the FXO port. For example: If you transit out with **01907123456**, the system will replace it with **190601 907123456**. If you transit out with **008621123456** the system will replace it with **190200 8621123456**.
- **Trunk Dial Out Deny:** The system will deny the call with the leading number filled in this column.

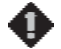

#### NOTE: This rule only applies to transit out calls of gateway FXO ports.

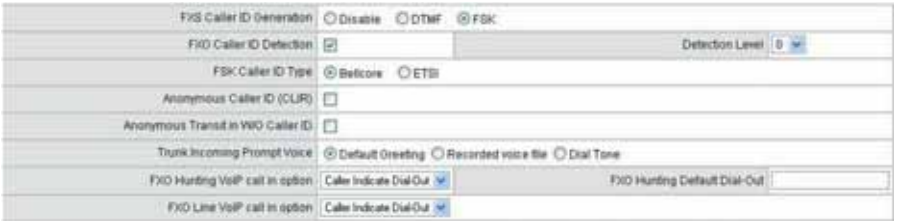

- **FXS Caller ID Generation:** Select this option to enable the caller ID display function on FXS ports. FSK is used for Australian caller ID standards.
- **FXO Caller ID Detection:** Used to detect the Caller ID delivered from the PSTN to the FXO port. When enabled, the Caller ID detected on the FXO port will be sent to the SIP Proxy Server on transit in (dialing out) calls.
- **Detection Level:** If FXO can't detect Caller ID, try to adjust it until it can.

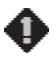

#### NOTE: You have to enable "Wait for Caller ID before FXO / Trunk pick up" to ensure Caller ID is detected correctly.

- **FSK Caller ID Type:** Bellcore is used in Australia caller ID standards.
- **Anonymous Caller ID (CLIR):** When enabled, the gateway will use "anonymous" as caller identification to place calls.
- **Anonymous Transit in W/O Caller ID:** When enabled, if the FXO can detect caller ID in calls from PSTN, the gateway will use the detected caller ID as caller identification for transit in calls; if FXO cannot detect caller ID, the gateway will use "anonymous" as caller identification for transit in calls. When it not checked, if the FXO can detect caller ID in calls from PSTN, the gateway will use the detected caller ID as caller identification for transit in calls; if FXO cannot detect caller ID, the gateway will use its port phone number as caller identification for transit in calls.
- **Trunk Incoming Prompt Voice:** Select the greeting (must use the IVR 132 function to record a voice file) when FXO receives an inbound call (transit in).
- **FXO Hunting VoIP call in option:**

Caller Indicate Dial-Out: When users make calls to FXO ports from Internet, they will be required to dial a PSTN number after the calls connects to FXO port.

Default Dial-Out: When users make calls to FXO ports from Internet, the gateway will dial to PSTN with the number filled in "FXO Hunting Default Dial-Out".

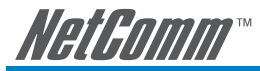

#### • **FXO Hunting Default Dial-Out:**

This will take effect as FXO Hunting VoIP call in option is set to Default Dial-Out.

#### • **FXO Line VoIP call in options:**

The usage of this option is as same as FXO Hunting VoIP call in option. The Default Dial-Out refers to individual lines rather than a hunting group. The individual FXO line default dial out number can be set in Line configuration section as below.

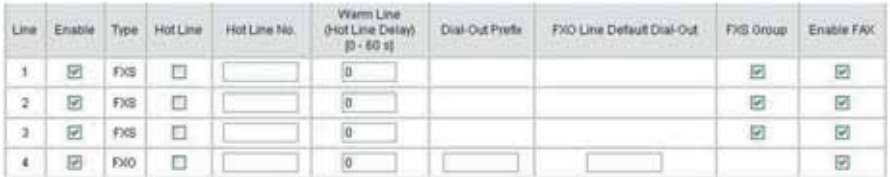

• **Enable:** To enable a line; if some lines are not used, disable them (Pause Function) to avoid unnecessary waiting when an incoming call is diverting to this line.

#### Hotline Functions

- **FXS port:** When the user picks up the phone, the gateway automatically dials your assigned hotline number. When in hotline mode, other phone numbers cannot be dialed.
- **FXO port:** When receiving a call from an outside line, the gateway will divert the call to the assigned hotline number.
- **Hot Line No.:** Enter the hot line number for automatic dialing function.
- **Warm Line:** When the Warm Line function is in use, user can dial a number. Otherwise the system will divert incoming calls from an outside line to the Hot Line Number after a set wait time.

#### Example:

Assume the assigned hotline for the SmartVoice Gateway line 3 is 701 and the Warm Line (Hot Line Delay) is 5 seconds. If no extension number is dialed within 5 seconds, the call will be automatically diverted to the assigned hotline (ext 701). The system allows users to record a voice prompt (e.g. "Please enter an extension number or wait for the operator to connect you") to use in this situation.

Assume the assigned hotline for the SmartVoice Gateway line 4 is 702 and the wait time is 0 second. When P4 receives a call from an outside line, it will be automatically diverted to extension 702.

- **Dial-out Prefix:** It is the number dialed automatically by the system when the FXO interface diverts a call to the PSTN by VoIP.
- **FXO Line Default Dial-Out:** Default number that FXO will dial out when it receive an incoming call from VoIP.

#### Example:

If PBX extension needs to dial "0" to make a PSTN call, and the FXO ports are connected to PBX extension. In this case, the Dial-out prefix should be set to "0". If the PBX requires some delay time before capturing a line, then the trunk prefix should be set as "0," so that after dialing a 0, it will pause for 1 second before dialing the destination number. Each comma represents a 1 second delay. If more delay time is required, simply add more commas. Please note that if a Dial-out prefix is set, the line won't be able to dial any PBX extension line (the FXS interface does not have a trunk prefix function).

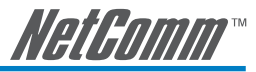

- **Group Hunting:** Select group hunting when there is an incoming call and the gateway will automatically assign an unassigned call according to the Hunting Priority. If Line 2 does not want to be set as an assigned line to receive any inbound calls, the function can be disabled. Users can also use the Up or Down key to adjust hunting priority (No setting is required for the FXO interface).
- **Enable FAX:** Enable this line to detect if there is a FAX tone to transfer the codec.

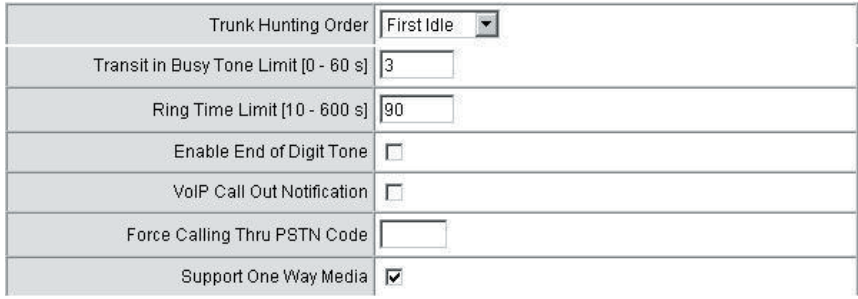

#### Description:

- T**runk Hunting Order:** To set FXO dial-out mode when there is an incoming call dialed FXO representative number. (This option only appears in the gateway which has more one FXO ports) First Idle: The gateway will assign each unassigned call from first FXO line. Sequential: The gateway will automatically assign the first unassigned call to the first FXO line. The second FXO line will dial the second unassigned call out. Fach line will be used.
- **Transit in Busy Tone Limit:** The duration the VoIP gateway plays a busy tone before FXO port goes on-hook. Used to notify the caller from PSTN that this call is finished.
- **Ring Time Limit (10 600secs):** The timeout to cancel a call when no one answers.
- **Enable End of Digit Tone:** The VoIP gateway will play a "Beep-Beep" tone to notify that the call is in progress.
- • **VoIP Calling Notification:** The gateway will play a tone to notify the call is through VoIP.
- **Force Calling Thru PSTN code:** Dial the code to get a PSTN line for dial out. For example: If you specify "33" in this option and would like dial "23456789" through PSTN, just dial "33 23456789"
- **Support One Way Media:** If it is disabled, the system will send RTP immediately when the connection with Proxy is set up. The default is enabled. If communicating with other Gateway has problem, please disable this function.

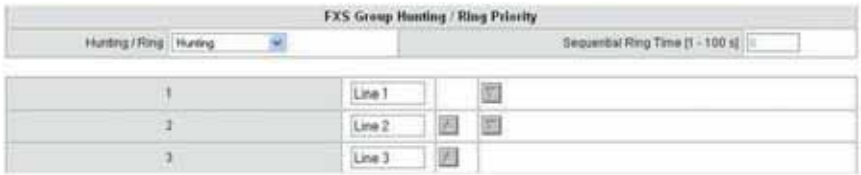

- **Hunting/Ring:** It is able to set FXS group hunting using simultaneous ring or sequential ring.
- **Sequential Ring Time:** To set the ring time of each port, when sequential ring is chosen.
- **Hunting Priority:** it can be adjusted using the Up or Down arrows.

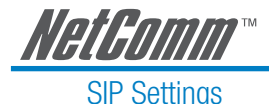

# **SIP Settings**

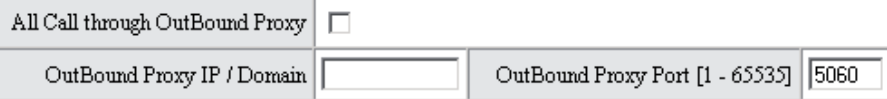

• **All Call through OutBound Proxy:** An outbound proxy server handles SIP call signaling as a standard SIP proxy server would. Furthermore, it receives and transmits phone conversation traffic (media) in between two communication parties. This option tells the gateway to send and receive all SIP packets to the destined outbound proxy server rather than the remote gateway. This helps VoIP calls to pass through any NAT protected network without additional settings or techniques. Please make sure your VoIP service provider supports outbound proxy services before you enable it.

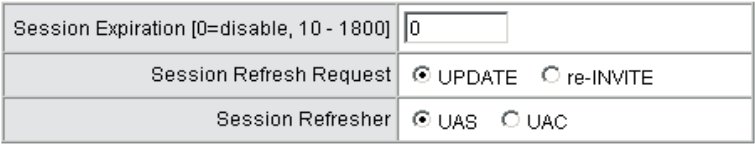

- **Session Expiration:** It is to avoid the billing of abnormal dropping the call because of Internet. The default is disabled.
- **Session Refresh Request:** to send the packet of UPDATE or re-INVITE to
- **Session Refresher:** It is the gateway's role in Session Timer. UAS is an originator, and UAC is a replier.

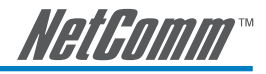

#### E.164

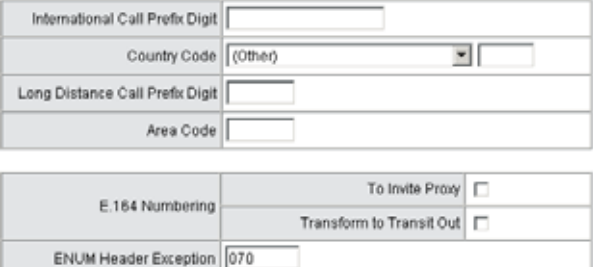

- **International Call Prefix Digit:** Enter the International call prefix.
- **Country Code:** Select the desired country code.
- **Long Distance Call Prefix Digit:** The long-distance prefix digit for making a long-distance call.
- **Area Code:** Please enter the area code.
- **E.164 Numbering:** To invite Proxy to follow the E.164 rule. It depends on the Proxy.

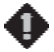

 NOTE: All settings in this section are specific to your VoIP network. Please ask your VoIP service provider whether they require these settings.

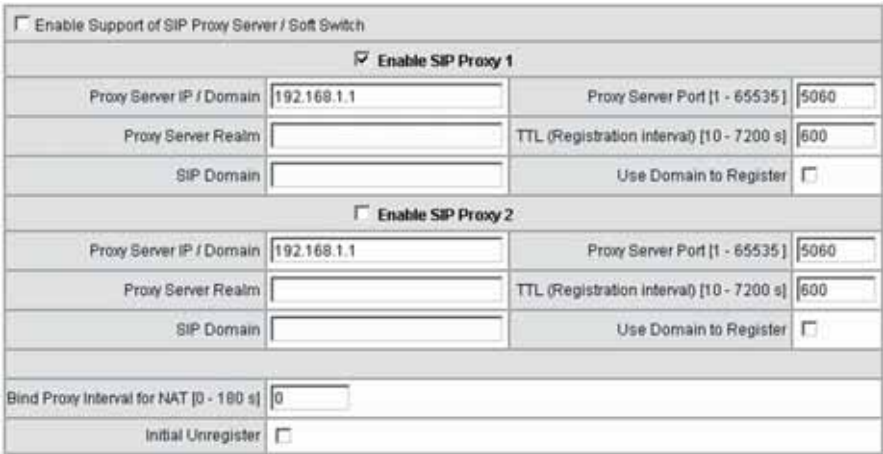

- **Enable Support of SIP Proxy Server / Soft Switch:** Enable the functions to inter-work with Proxy Server / Soft Switch. When SIP Proxy 1 and 2 are enabled, the system will register to SIP Proxy 2 after all lines are failed to register to SIP Proxy 1. SIP Proxy 2 is a backup system.
- • **Proxy Server IP/Domain:** Enter the Proxy Server IP address or URL (Uniform Resource Locator). You can set 3 redundant Proxy spread by semicolon.

EX: 61.123.231.1;12.34.56.78;proxy.sip.sip

• **Proxy Server Port:** Enter the Proxy Server listen port number. (The default value is 5060)

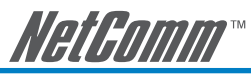

- **Proxy Server Realm:** This is used for gateway SIP account authentication in a SIP server. In most cases, the gateway can automatically detect your SIP server realm. So you can leave this option as blank. However, if your SIP server requires you to use a specific realm you can manually type it in here. If you fail to make a call, please contact your VoIP service provider.
- **TTL:** Enter the desired time interval at which the gateway will report to your Proxy Server.
- **SIP Domain/Use Domain to Register:** Enter the correct SIP domain to avoid registration failure (it is not necessary to set this with some Proxy Servers). If you enable "Uses Domain to Register" the VoIP Gateway will register to Proxy with the domain name you filed. Alternatively, the VoIP Gateway will register to a Proxy with the IP it resolves. If you fail to make a call, please contact your VoIP service provider.
- **Bind Proxy Interval for NAT:** This function is able to keep the binding is existed when VoIP Gateway is behind NAT and SIP Proxy is not able to keep the binding.
- **Initial Unregister:** After rebooting, it is unregistered first and then do the general register process.

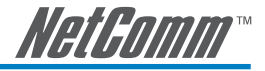

#### FXS/ FXO Representative number registers to Proxy:

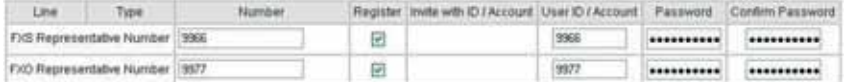

Assuming that your registered ID and password are individual, the settings should be as above:

- **FXS Representative Number:** Register all FXS ports as a hunting group.
- **FXO Representative Number:** Register all FXO ports as a hunting group. All the grouped FXO ports will be hunted automatically. It is available when FXO registers to Proxy.
- **Register:** Register to Proxy if ticked.

Hunting pattern of grouped FXS/FXO ports will be based on the hunting policy you specified on page 33.

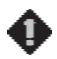

 NOTE: Please contact your VoIP provider about whether they can provide reprehensive numbers to allow you to use them for more than one FXS and FXO ports. FXS and FXO reprehensive numbers should be different.

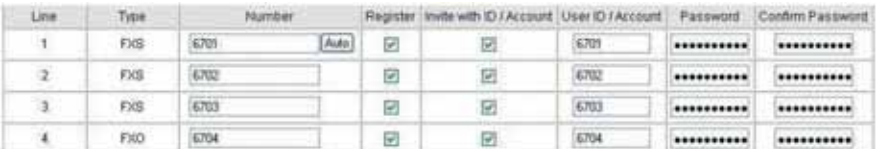

Each line registers to Proxy independently:

- **Number:** VoIP phone number
- **User ID/Account:** VoIP account Authentication ID or account name
- **Password:** password for VoIP account authentication
- **Invite with ID / Account:** VoIP gateway can be invited to a VoIP trunk gateway w/o registering with a Proxy. Please contact your VoIP provider.

As there are various Proxy Server providers, NetComm has designed the gateway to be compatible with as many SIP VoIP networks as possible, and according to RFC standards. If any registration problem occurs, please consult your VoIP provider.

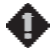

 NOTE: When you register with a Proxy Server, dialing principles may vary with different Proxy Servers, especially when dialing through a FXO port. Please consult your VoIP Service Provider for details.

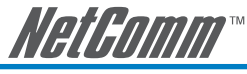

### Private Network

Users can establish a private network by using the Phone Book Manager Service. The Phone Book Manager Service is different from using the Proxy. The gateway is able to register with the Phone Book Manager Service and the SIP Proxy at the same time.

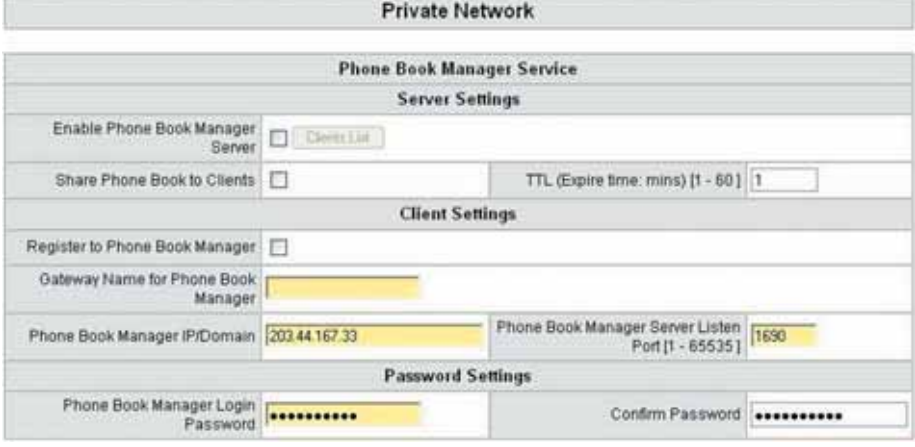

#### **Server Settings**

- **Enable Phone Book Manager Server:** It allows other Gateway users to register the IP address and Gateway Number in this Phone book manager server. It is recommended to use a static IP for the Phone Book Manager Server.
- **Share Local Phone Book to clients:** While this option is enabled and the gateway is performing as a Phone Book Manager Server, this gateway will append its local Phone Book entries to the Server for other clients to lookup.
- **TTL (Time to Live):** If a Gateway system that is controlled by the Phone Book Manager Server does not report back within the deadline set by TTL, the system will be excluded from the user's list. Each Gateway should report to the Phone Book Manager Server once every 30 seconds.

#### **Client Settings**

- **Register to Phone Book Manager:** Used to register to the Phone Book Manager. If the gateway is the Phone Manager Server, it has to enable this function to communicate with other clients.
- **Gateway Name for Phone Book Manager:** The alias registered with the Phone Book Manager Server.
- **Phone Book Manager IP/Domain:** Enter the IP address for the Phone Book Manager Server. It supports URL (Uniform Resource Locator).
- **Phone Book Manager Server Listen Port:** The protocol communication port for transmitting signals between the Phone Book Manager and other Gateway systems.
- **Phone Book Manager Login Password:** Enter the password for Phone Book Manager Service. If the gateway works as a Phone Book Manager client, the Login password is the one which is used to register in a Phone Book Manager server.

If the gateway works as Phone Book Manager server, the Login password is the one which is used for checking against Phone Book Manager clients when they registering in the server.

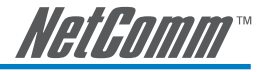

 NOTE: When the gateway is configured as Phone Book Manager server, it can also be configured as a client at the same time by enabling Register to Phone Book Manager option. This means the gateway also shares its Private Gateway Number to other clients which register on it.

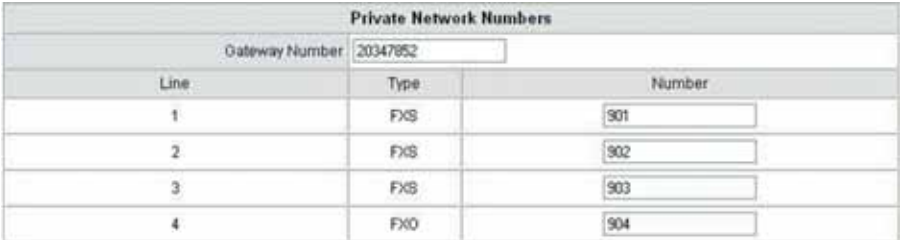

#### **Private Network Numbers**

- **Gateway Number:** A self-defined phone number for the gateway that the gateway will use as its phone number to register on a Phone Book Manager server.
- Line: A self-defined extension number which allows remote gateways to reach a specific extension line.

#### Example:

Assume a gateway uses "5700" as its gateway number and registers on a Phone Book Manager server which your gateway registers on. To make a call to the gateway, simply dial 5700 which will cause one of the FXS ports of the gateway to ring (the ringing port depends on hunting policy of the gateway). If the gateway has configured its line extensions as "901"~"904", then to reach the extension line "902" of the gateway you just simply dial 5700902.

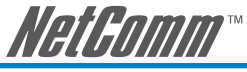

# Calling Features

#### Calling Features

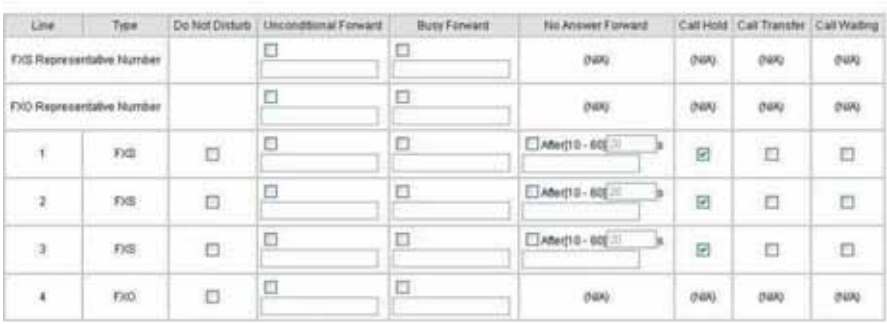

- **Do Not Disturb:** It will only be able to call out when it is enabled. All incoming calls will be restricted.
- **Unconditional Forward:** All incoming calls will be forwarded to the "Forwarding Number" automatically. If it forwards to FXO, it only make FXO hook off, not make FXO dial out.
- **Busy Forward:** Forward the incoming call to "Forwarding Number" when the port is busy.
- **No Answer Forward:** Forward the incoming call to "Forwarding Number" after ring timeout expires without answer
- **Call Hold:** Enable the call hold feature on the specific FXS port.

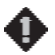

#### NOTE: Call Hold must be checked; Call Transfer or Call Waiting is active.

- **Call Transfer:** Enable the call transfer feature on the specific FXS port.
- **Call Waiting:** Enable the call waiting feature on the specific FXS port.

#### Calling Feature Instructions:

- **Call Hold:** Call will be put on hold after FLASH button pressed on the phone set. The gateway will play on-hold music, which is provided by your VoIP network, to the remote end.
- **Call Transfer:** Call will be put on hold after FLASH button pressed on local phone set (gateway plays on-hold music to the remote end). Meanwhile, the local user can dial out to another number after dial tone is observed. After the handset is replaced back on-hook, the call on hold will then be transferred to the new call regardless of the status of the new call. If the wrong number is dialed for the new call, just press the FLASH button to get back the call on hold. In another case, if the local user doesn't hang up the phone after the new call is set up, press the FLASH button to switch between the first call and the new call. Please be informed that the PBX between phone sets and the gateway must support FLASH features in order to use this function. If a phone set is connecting directly to the FXS port of the gateway and not functioning to FLASH, please adjust the settings in "Flash Detect Time" in "Advanced Options" section.

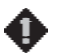

 NOTE: The availability of the above features also depends on your VoIP network. Please also check with your service provider on these services.
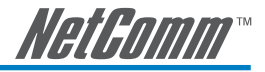

## Advanced Options

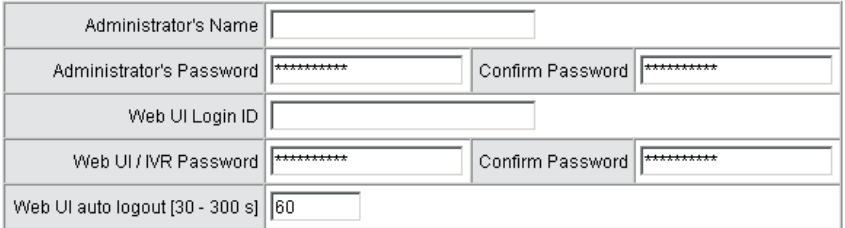

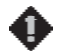

#### NOTE: There are two levels to enter Web. Administrator is able to change all settings. Web UI only changes some settings.

- **Administrator's name and Password:** Enter administrator name and password, which has the highest level of control of the gateway.
- **Web UI Login ID and Web UI/IVR Password:** Enter login ID and password when you log into the Web interface/IVR of the gateway as a normal user.
- **Web UI auto log out:** If a user does not act within the effective time range when logging into the web interface, the user will be disconnected from the web page to allow others to login.

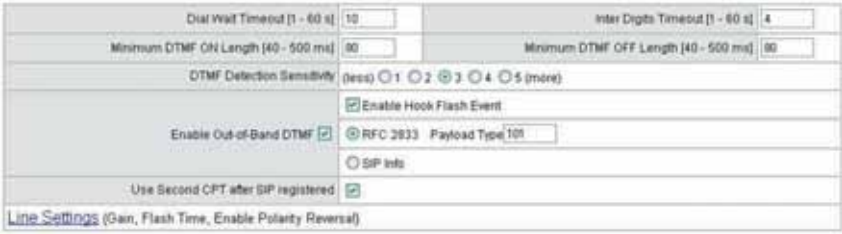

- **Dial Wait Timeout:** Use it to set the waiting time for the user's first key pressing when dialing a number. The user will hear a busy tone if he/she does not press the first key within the set time frame.
- **Inter Digits Timeout:** Set the waiting time between each key pressing. The entered numbers will be dialed after the timeout.
- **Minimum DTMF ON Length (Dial on)/ Minimum DTMF OFF Length (Dial off between tones):** Used to set dial tone when a call is being diverted to another extension.
- • **DTMF Detection Sensitivity:** Used to adjust the sensitivity of the telephone keys.
- **Enable Out-of-Band DTMF:** To send DTMF keys (0~9, \*, #,) follow the RFC2833 rules or via SIP Info.

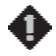

 NOTE: Out-of-Band DTMF transport method may vary with different VoIP networks, please contact your VoIP provider for their preferred method.

 NOTE: The 800 series gateway has three extra options compared to the 400 series gateway: FXO Dial Type, FXO Impendance and FX Impedance. Use the default settings for these options as they have been configured for the Australian telephone network.

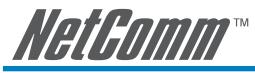

- **Payload Type:** payload type of RFC2833.
- **Uses Second CPT for VoIP Call:** This function is usually applied when the user selects VoIP as the primary path for outgoing calls and PSTN as the backup. By enabling this function, the gateway will generate a different set of tones to inform the user that VoIP is in service. Should VoIP fail and fallback to PSTN, the user will hear PSTN tones instead of the second set CPT. (for CPT related settings, please refer to Trunk Management -> CPT/Cadence Settings).

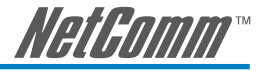

#### Line Settings

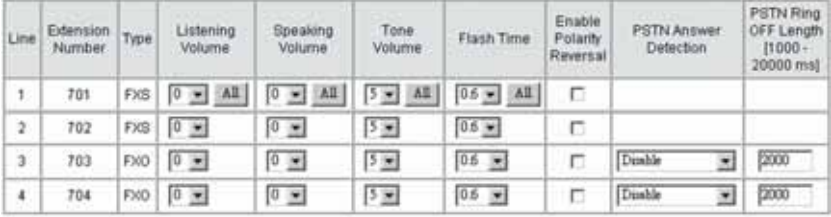

- **Listening Volume:** Adjusts the hearing volume.
- **Speaking Volume:** Adjusts the speaking volume.
- **Tone Volume:** This setting will be applied to all tones generated by the VoIP gateway including Dial Tone, Busy Tone, and so on.

#### • **Flash Time:**

FXS: Used to adjust the detection period of flash signal from the phone set connected to the FXS port. For example, if pressing the FLASH key disconnects a call, increase the "Flash Detect Time" to fix this issue.

FXO: Used to set the time frame that FXO generates a FLASH signal.

#### • **Enable Polarity Reversal:**

FXS: As the remote site answers this call or goes on hook the FXS port will reverse the polarity.

- $FXO$ : This option forces the gateway to detect the reversal of polarity on FXO port as the primary signal to drop a call. Some telephone switches or PBX systems reverse the line polarity to inform the remote end to drop an ongoing call. Please consult with the telephone service provider for availability of this feature.
- **PSTN Answer Detection:** This is only used with specific VoIP providers.
- **PSTN Ring Off Length:** This is for PSTN making out if the call rings off before picking up.

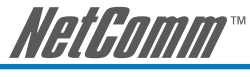

### Codec Settings

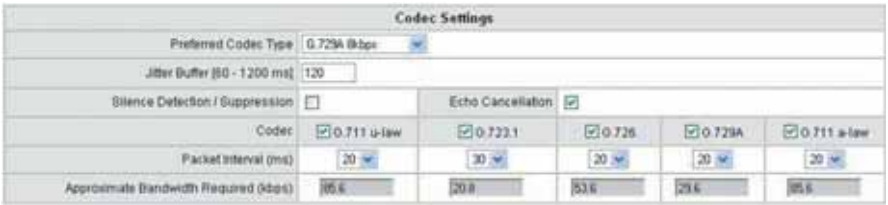

- **Preferred Codec Type:** Since different voice codecs have different compression ratios, so the sound quality and occupied bandwidths will also be different. It is recommended that you use the default provided (G.729) because it is popular and will provide better sound quality.
- **Jitter Buffer:** Adjusts the jitter to receive a packet. If the jitter range is too wide, it will delay voice transmission.
- **Silence Detection/Suppression:** If one side of a connection is not speaking, the system will stop sending voice data (packet) to decrease bandwidth usage.
- **Echo Cancellation:** Prevents voice quality caused by echo interference.
- **Packet Interval:** Defines how long the VoIP gateway sends a RTP packet to the other party of a VoIP conversation. The smaller the value, the more bandwidth usage. The larger the value, the more voice delay.
- **Approximate Bandwidth Require:** The bandwidth required varies with codec format and packet time.

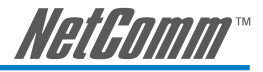

#### Fax Settings

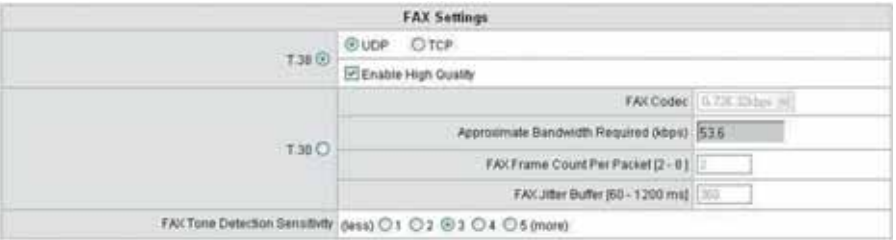

• **T.38:** The T.38 protocol is used for better and faster facsimile transmission. So it is recommended to enable this function to gain better fax quality. When this function is enabled, please select UDP or TCP. If selecting TCP and some gateways cannot use the Fax function, please select UDP instead.

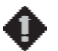

 NOTE: When a FAX tone is detected in a call, the gateway will automatically switch from voice mode to fax mode. So fax settings will be temporarily applied to a specific port which detects fax tones, instead of its voice settings.

- **Enable High Quality:** The system sends the same FAX frame twice to get a high quality of the FAX. It requires more bandwidth.
- **T.30:** The system uses T.30 as the protocol for fax transmission. The parameter settings are the same as for voice transmission. However, enabling the T.30 will consume more network resources and will affect transmission quality.
- **FAX Detect sensitivity:** Used to adjust the sensitivity of detection as to whether a phone call is a FAX or not.

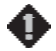

 NOTE: When you send fax over an IP network it needs your network to support fax over IP function (either T.38 or T.30). Please consult your VoIP provider for this setting.

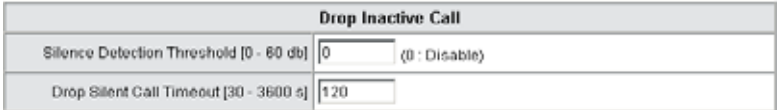

This is used as a standard to determine whether or not to hang up the phone. The system will hang up the phone automatically to avoid keeping the line engaged if the detected volume is below the Silence Detection Threshold and the time exceeds the Drop Silent Call Timeout.

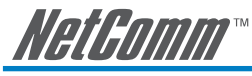

Drop Inactive Call

- **Silence Detection Threshold:** The volume below the threshold is used as a standard to determine whether or not to hang up the phone.
- **Drop Silent Call Timeout:** If the detected volume is below the threshold and the time exceeds the silence detection interval, the system will hang up the phone automatically to avoid keeping the line engaged.

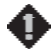

NOTE: Please be careful with these setting. Improper values might cause unexpected automatic disconnection of a call. Default values are recommended.

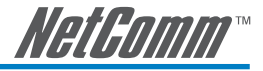

# Digit Map

There are 50 sets of leading digit entries to choose voice routing interface – Auto select, PSTN or VoIP.

#### Auto (VoIP first) Default Call Route

 $\overline{\phantom{a}}$ 

• **Default Call Route:** The default call route can be Auto, VoIP, PSTN and Deny.

Auto (VolP first): The call route is VolP first, and the next is PSTN. VoIP: The call route is VoIP only.

PSTN: The call route is PSTN only.

Deny: The call will be deny if the dial-out number is not in the table.

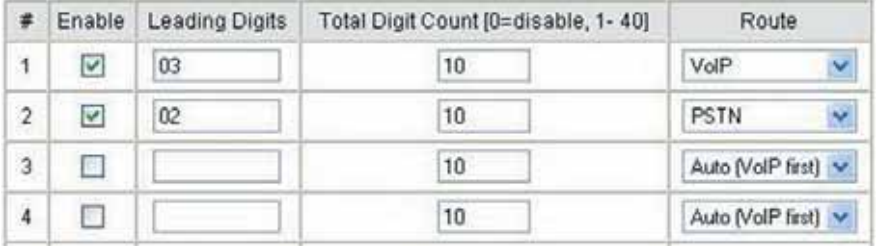

- **Enable:** Enable detection of this entry.
- **Leading Digits:** The leading digits for the VoIP gateway to scan while the user is dialing.
- **Total Digit Count:** Total number of digits that VoIP gateway should accept. 0 means that the VoIP gateway scans leading digits only and disregards total digit count.
- **Route:** The interface that calls should go through if above conditions are satisfied.

#### Example:

For the above setting, if a user dialed 0394978867, which matches Digit Map rule 1, then the gateway will route this call through VoIP. If 0294278766 is dialed, then the gateway will route this call through PSTN.

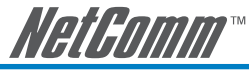

# Phone Book

The system can set up and store 100 phone numbers in the phone book and provide an IP address query when calling other Gateway(s). If no Phone book manager is set within a Gateway group, then all Gateway systems have to set up phone data for each VoIP gateway to communicate with each other.

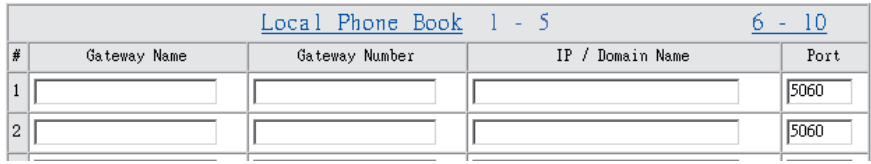

- **Gateway Name:** Enter the Gateway's code or an easy-to-remember name.
- **Gateway Number:** Enter the desired Gateway number.
- **IP/Domain Name:** Enter the IP address or URL (Uniform Resource Locator) of the Gateway.
- **Port:** Enter the Gateway's port.

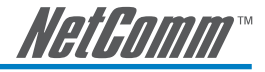

# Speed Dial

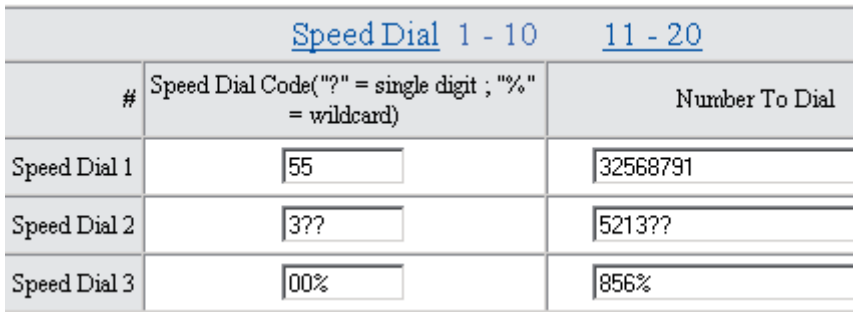

This system can set up 100 numbers for speed dialing. Setting methods are as follows:

**Method 1- Single mapping:** Fill a short code into the "Speed Dial Code" column, and enter the desired phone number into the "Number To Dial" column.

For example, pick up the handset and dial 55# and the system will dial 32568791.

**Method 2- Multi mapping:** Fill the prefix code into the "Speed Dial Code" column and the format to transfer into the "Number To Dial" column.

For example, pick up the handset and dial **301**#, and the system will dial **521301**.

If the user dials **00 1657987456321#**, the system will DIAL **856 1657987456321**

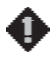

 NOTE: The gateway uses the "#" key as a delimiter to detect end of dialed number input.

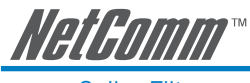

Caller Filter

# Caller Filter

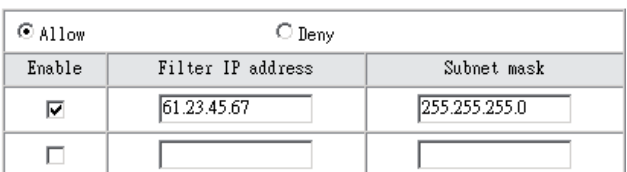

This function is used to allow or deny the SIP Invite message from the Proxy list ONLY.

- **Filter IP Address:** Enter the IP address that you would like to allow/deny.
- **Subnet mask:** Enter the subnet mask that is applied to the IP that entered in the Filter IP address field.

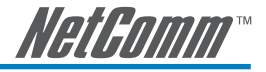

# Transit Call Control

If you wish to restrict a general user (one who is not required to enter the PIN code) to local calls only and prohibit him/her from making long-distance calls started with a prefix "0", do the following steps:

- 1. Enable the Outbound Call Control function,
- 2. Set the PIN code for Outbound Level 5 to blank.
- 3. Set the Long-Distance Control Table to correspond with the Outbound Level 5 to prohibit making any call with the prefix "0".

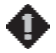

 NOTE: Transit Call Control is effective when it cooperate with Long-Distance Control Table.

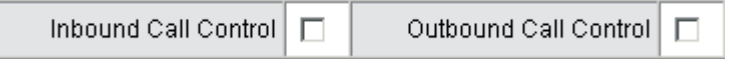

- **Inbound Call Control:** Determines when users make a phone call from a PSTN to Gateway FXO whether or not they check the inbound PIN code while placing the phone call to VoIP network only effective for incoming calls calling from a PSTN trunk.
- **Outbound Call Control:** Determines when users utilize the Gateway FXO interface to divert to PSTN network whether or not they check the outbound PIN code only effective for outgoing calls being diverted to a PSTN Trunk.

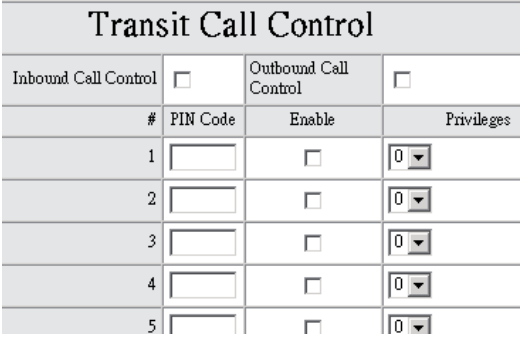

- **PIN Code:** Enter the PIN code (4-6 digits or leave blank. A blank indicates no PIN code is required at this level. Generally, the PIN at level 5 can remain blank to simplify the phone number.)
- **Enable:** Enables the PIN code at each level.
- **Privileges:** The level is divided into 0~5 (The levels are in descending order; 0 stands for the highest authority and 5 stands for the lowest.)

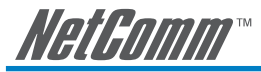

#### Dialing principle to enable PIN code

#### **\*Inbound Call Control PIN Code \* Outbound Call Control PIN Code \* Phone number**

Using \* to the separate PIN code and the phone number based on actual settings. The PIN can also be omitted.

The actual operation is shown below:

• If making a call from Gateway A to Gateway B, and diverting to PSTN (local call) when Gateway A and Gateway B both have Outbound Call Control disabled, dial as follows:

#### **Gateway B Number + Local Phone Number**

#### For example: **5168 35020311#**

• When Gateway A disables Inbound Call Control and Gateway B enables Outbound Call Control, then dial as follows:

#### **\* Gateway B PIN Code \* Gateway B Number Local Phone Number**

For example:\*123456\* 5168 35020311# (Gateway B PIN Code: 123456)

• When Gateway A enables Inbound Call Control and Gateway B disables Outbound Call Control, then: If using an extension line at Gateway A to make a local call to a remote end (at Gateway B site) through Gateway B, then dial

#### Gateway B Number + Local Phone Number

For example: **5168 35020311#**

• If using a trunk line to dial to Gateway A, and then making a local call to a remote end (at Gateway B site) through Gateway B, then dial

#### \* Gateway A PIN Code \* Gateway B Number + Local Phone Number

• When the instruction "Enter phone number" is given, then dial

For example:\*111111\* 5168 35020311# (Gateway A PIN Code: 111111)

• If using a trunk line to dial to Gateway A and then to the extension line of Gateway B, dial

#### **\* Gateway A PIN Code \* Gateway B Number**

When the instruction "Enter phone number" is given.

#### For example:\*111111\* 5168#

• When Gateway A has Inbound Call Control enabled and Gateway B has Outbound Call Control enabled, then if using an extension line at Gateway A to make a phone call to a remote end through Gateway B, dial:

#### \* Gateway B PIN Code \* Gateway B Number Local Phone Number

For example: \*123456\* 5168 35020311# (Gateway B PIN Code: 123456)

• If using a trunk line to dial to Gateway A, and then dialing a local call to a remote site through Gateway B, please dial

 \* Gateway A PIN Code \* Gateway B PIN Code \* Gateway B Number Local Phone Number For example:\*111111\* 123456\* 5168 35020311# (Gateway A PIN Code 111111 Gateway B PIN Code 123456)

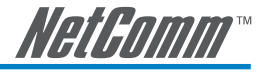

## Long-Distance Control Table

This table controls the level of authority of an outgoing (transit out) call that is dialed through FXO and diverted to PSTN, as below:

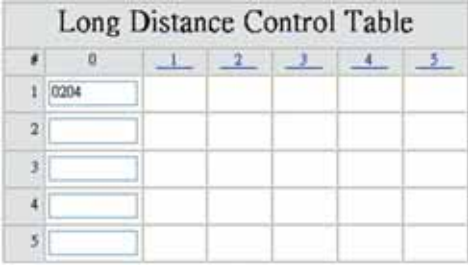

Descriptions:

- Digit strings in this table are prefixes that the gateway will check on dialed numbers in transit out calls.
- This table is used to prohibit dialing any numbers started with specified prefixes.
- If Level 0 (the highest level) is set to prohibit dialing any number started with prefix 0204, then any level below 0 (including Levels 1 to 5) are also prohibited.
- If Level 1 is set to prohibit dialing any number with prefix 0, then any level below 1 (including Levels 2 to 5) are also prohibited. Since Level 0 is not restricted to any prefix, therefore at level 0 users can dial a number with the prefix 0.

#### **Principle: Downward Restriction —If users at a higher level cannot dial a number with a certain prefix, then users at lower levels also cannot dial a number with the same prefix.**

## Long Distance Exception Table

This table handles any exceptions to the long-distance call table.

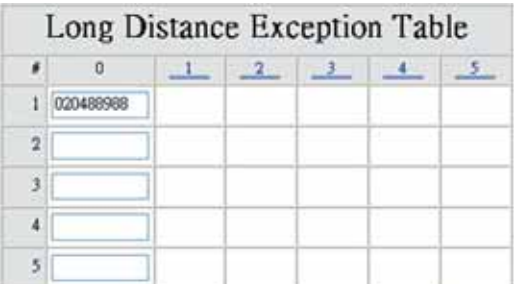

Instruction:

• According to the Long Distance Control Table, users at Level 0 are prohibited from dialing a number with the prefix 0204. But, if the number 020488988 is set in the Exception Table as above, then users can dial this number.

**Principle: Upward Opening — If the users at a lower level can dial a number with a certain prefix, then the users at higher levels can also dial a number with the same prefix.**

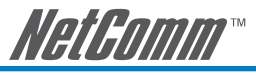

# CPT/Cadence Settings

CPT/Cadence setting parameters serve as the basis of an FXO interface to determine whether or not a PSTN-call receiving party has hung up the phone. If the following parameters differ from the parameters of the actual assigned lines, it could cause the FXO to continue to engage a line.

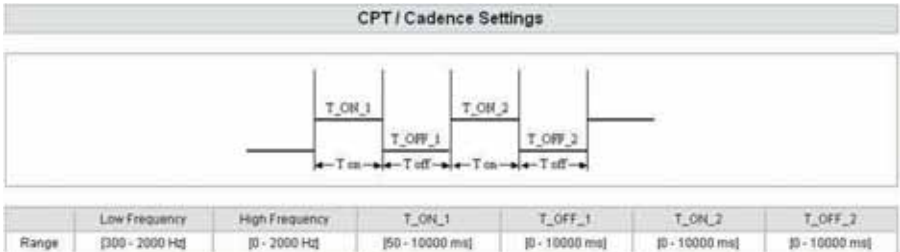

#### Busy Tone Cadence Measurement

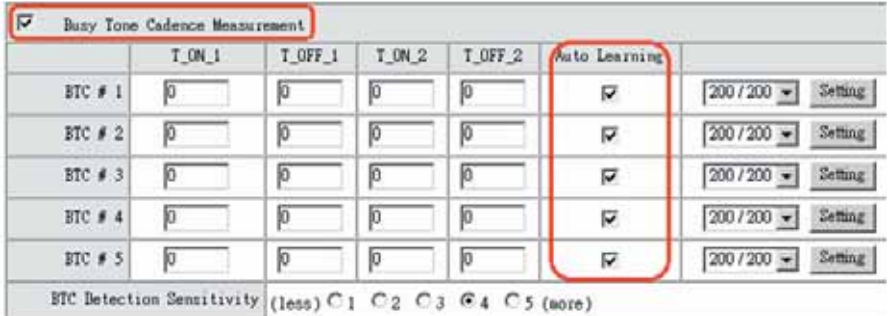

- **Busy Tone Cadence Measurement and auto learning:** Provides a solution of FXO integrated with PSTN or PBX. FXO will learn the busy tone automatically.
- **BTC Detection Sensitivity:** The more sensitivity, the more quickly the system will cut off the call. If the system often cuts off an un-finished call, select less sensitivity.

#### CPT parameters Table

The CPT has 3 sets of parameter tables. You can adjust it based on local PSTN or PBX.

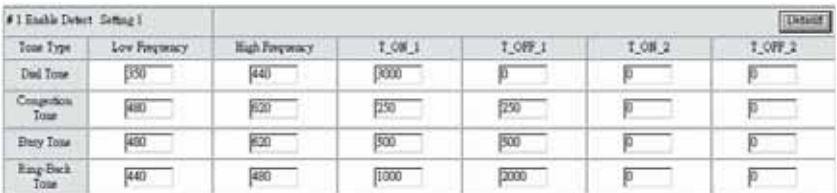

Moreover, users can use CPT Auto Detect to detect CPT parameters. Instructions are shown in the following section. The method to detect CPT is as follows:

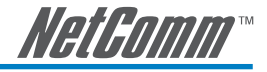

 NOTE: To cope with different local PSTN and different PBX models, the system provides auto busy tone cadence learning to prevent the FXO from engaging a line. However, if the line of the receiving party is engaged and his/her PSTN uses a voice prompt to replace the traditional beep sound, then the system would not be able to detect a busy tone. Silence detection should then be used to determine whether or not to end the call.

#### CPT Auto Detect

- 2 PSTN phone numbers or 2 PBX extension lines are needed.
- Connect one of the phone sets to a FXO port.
- The line of "Dial Number" must be on-hook. Set the outgoing phone number the same as the phone line that is in use as above, and click the "Accept" button to start detection.
- If detection is successful, the parameters obtained will automatically be inserted into the CPT parameter.
- Save settings and restart the system.

Detailed description is given below:

Click "CPT auto detect" at the bottom of Trunk CPT Settings.

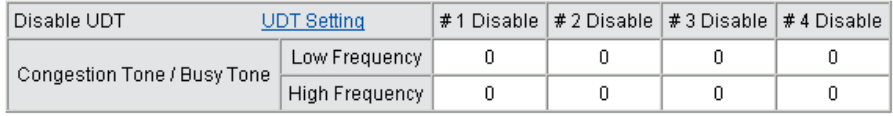

Use CPT auto detect

If CPT auto detect is used, the function would halt every operation of the Gateway. Select "I am sure of it", and then click the "Accept" button. Wait for 15 seconds, and then you will enter CPT auto detect window.

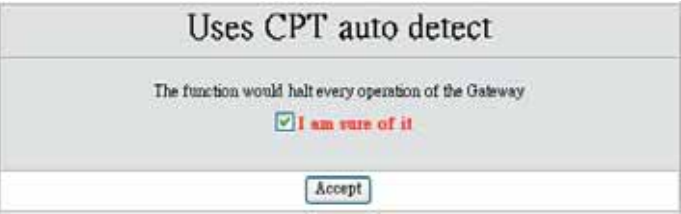

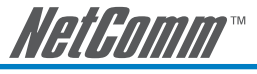

Direct Connection to PSTN

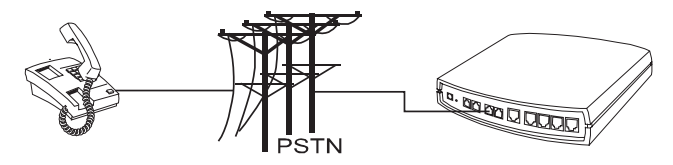

Note: The above diagrams show a 4-port SmartVoice gateway for illustration purposes. An 8, 16 or 32 port SmartVoice gateway could also be used depending upon your network requirements.

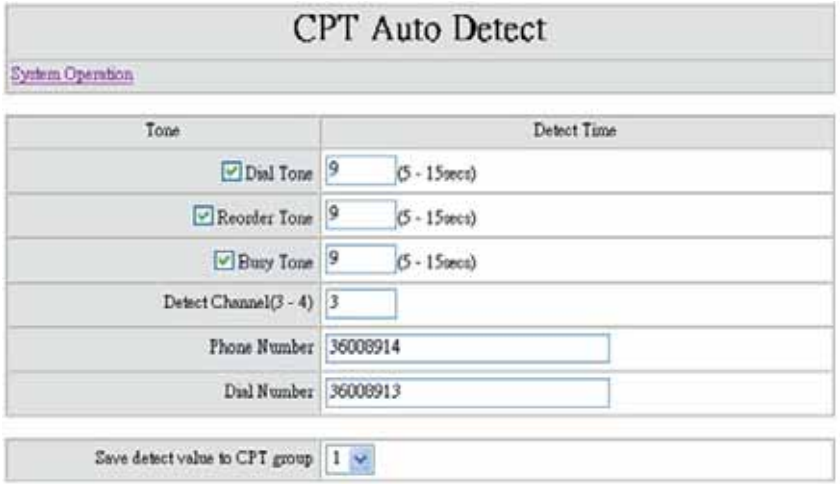

- Connect one of the trunk lines to the Gateway FXO Port.
- The line of "Dial Number" (36008913) must be on-hook.
- **Detect Channel:** Enter 3 (if the trunk line is connected to P3, and uses P3 for outgoing detection).
- • **Phone Number:** Enter the number of the FXO line.
- **Dial Number:** Enter the number of the end to be tested—36008913.
- **CPT group:** Enter the group to save your settings to once the test has been completed.
- Finally, click the "Accept" button.

**Detection in Progress:** during detection, the following windows will appear.

# Current operation Detecting Dial Tone... Current operation Detecting Reorder Tone...

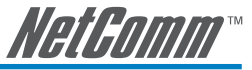

Once detection of a busy tone is in progress, the system will dial the number to be tested (in this case 36008913). After it rings pick up the phone and enter"#", then hang up. The system will then detect a busy tone automatically.

Current operation

```
Detecting Busy Tone...
Please hook-off after the extension ring up, then press
[f] before hook-off.
```
After detecting it will be as below:

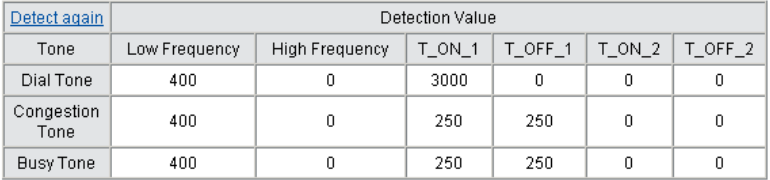

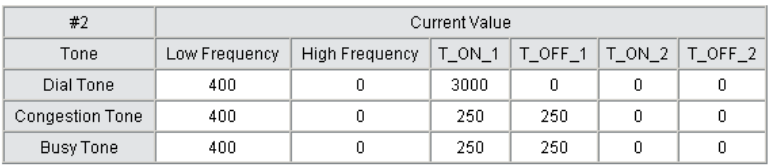

If you sure overwrite Current Value, please click Accept

Accept

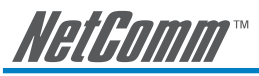

#### Connected to a PBX Extension Line

If the gateway is connected to a PBX extension line, then the busy tone of both the PBX and the PSTN must be detected.

Connecting to a PBX extension line and detecting the busy tone of the PBX

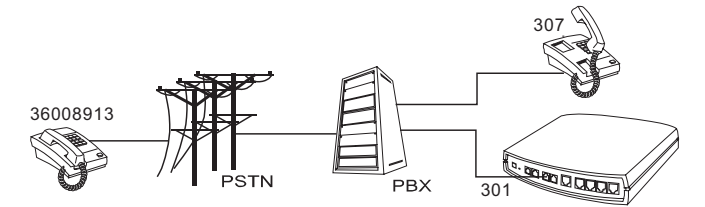

Note: The above diagrams show a 4-port SmartVoice gateway for illustration purposes. An 8, 16 or 32 port SmartVoice gateway could also be used depending upon your network requirements.

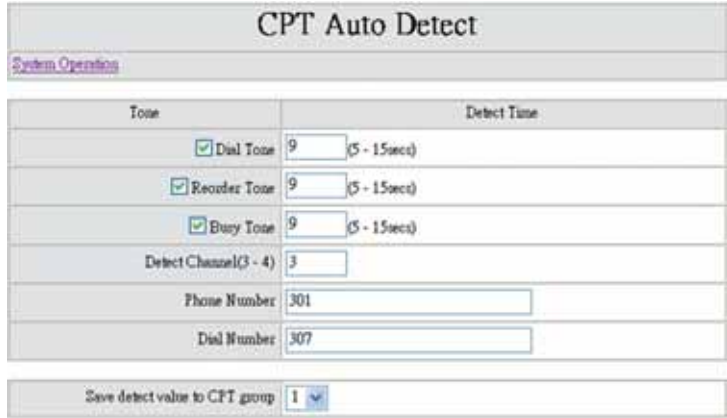

- Connect one of the PBX extension lines to the Gateway FXO Port.
- **Detect Channel:** Enter 4 (if the trunk line is connected to P4, and uses P4 for outgoing detection).
- **Phone Number:** Set the number of the FXO line –to detect Reorder Tone.
- • **Dial Number:** Enter the number of the end to be tested—307.
- **CPT group:** Enter the group to save your settings to once the test has been completed.
- Finally, click the "Accept" button.

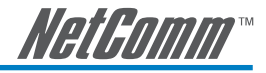

Connected to a PBX extension line to detect the busy tone of PSTN

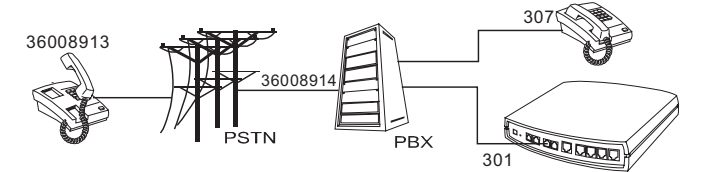

Note: The above diagrams show a 4-port SmartVoice gateway for illustration purposes. An 8, 16 or 32 port SmartVoice gateway could also be used depending upon your network requirements.

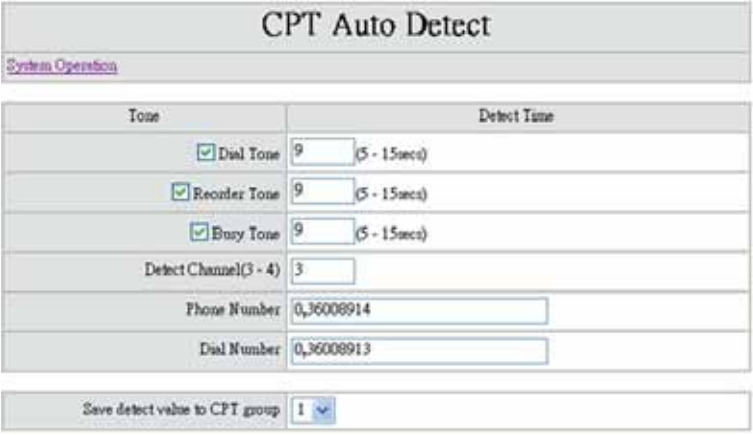

- Connect one of the PBX extension lines to the gateway's FXO Port.
- **Detect Channel:** Enter 3 (if the trunk line is connected to P3, and uses P3 for outgoing detection).
- **Phone Number:** Set the number of FXO line –to detect Reorder Tone.
- **Dial Number:** Enter the trunk prefix of a PBX, comma, and the number of the end to be tested -- 0,36008913. (Assuming that an extension line is set to dial 0 to make outgoing calls).
- **CPT group:** Enter the group to save your settings to once the test has been completed. If connecting the gateway to a PBX extension line, please do not set the detected busy tone of the PBX and the PSTN in the same set, otherwise the value detected the first time will be overwritten.
- Finally, click the "Accept" button.

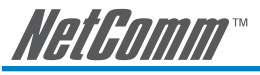

### Filling in the CPT Table

Fill in the table after the detection is completed as below, where the values are the frequency and Onand-Off ratio detected. Please click the "Accept" button. If connecting the Gateway to a PBX extension line, please do not set the detected busy tone of the PBX and the PSTN in the same set, otherwise the value detected the first time will be overwritten.

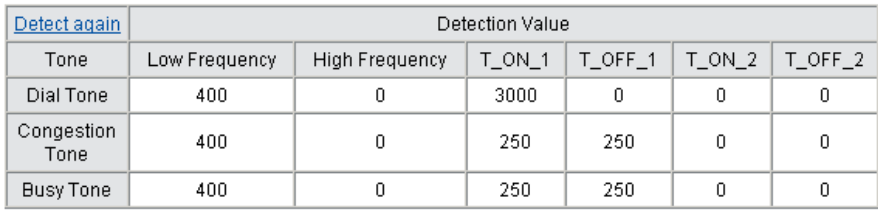

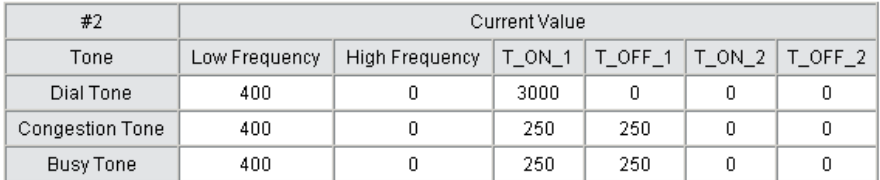

#### If you sure overwrite Current Value, please click Accept Accept

#### Save Settings

Save the settings and restart the system after the test is completed. Then click the "Accept" button. The Gateway will use the new parameter to detect whether a call has ended.

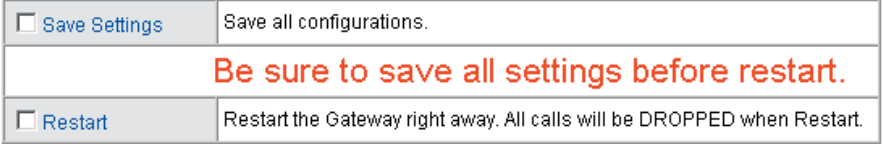

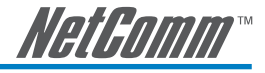

## Current Status and System Information

These two pages show that the status of VoIP Gateway. There are Port Status, Server Registration Status, WAN Port Information, LAN Port Information and Hardware.

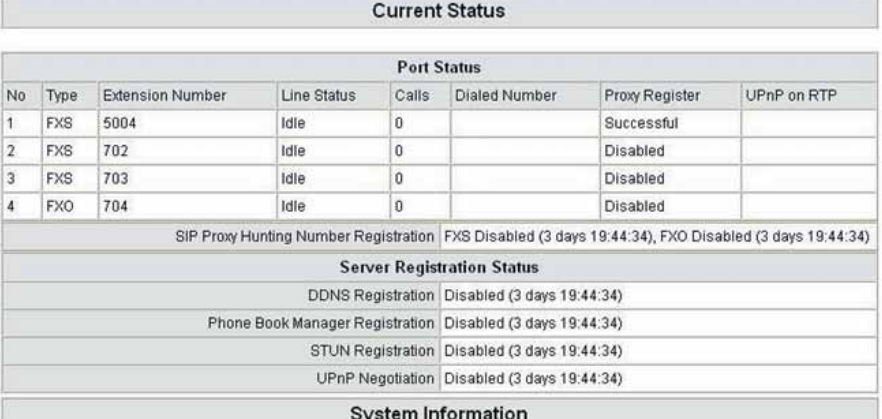

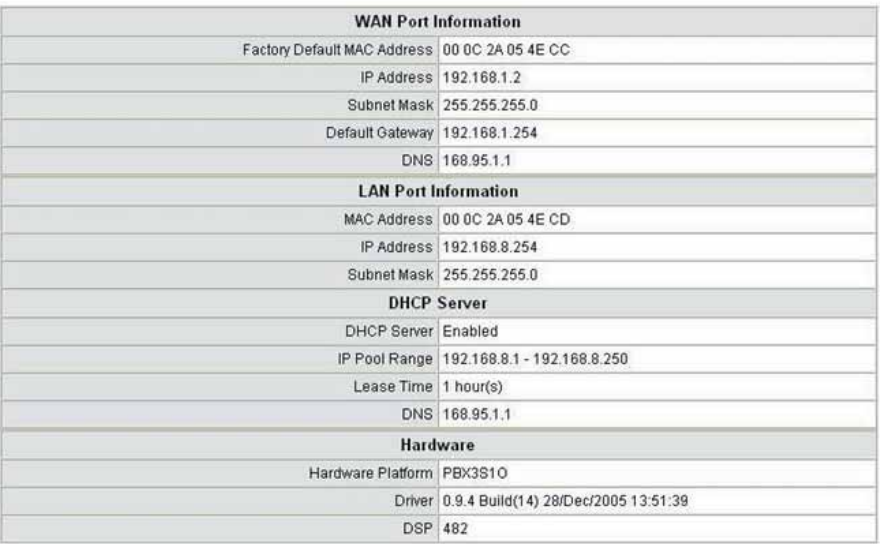

- **Port Status:** It includes if each port registers to Proxy successfully, the lasted dialed number, how many calls each port had since the system is start, etc.
- **Server Registration Status:** It shows the registration status of DDNS, Phone Book Manager, STUN and UPnP.
- WAN Port Information: It shows IP address, subnet mask, default gateway and DNS server. If you use PPPoE to obtain IP, you can know if the IP is obtained through this.
- **LAN Port Information:** It shows LAN port IP, subnet mask, and the status of DHCP server.
- **Hardware:** It shows the hardware platform.

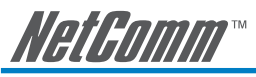

# RTP Packet Summary

Displays the information of the last finished call. It contains peer IP, peer port, packets sent, packet received and packet lost. Press the Refresh button to get the latest RTP Packet Summary. Voice quality can be degraded significantly if packet lost exceeds 5%. To avoid high packet loss, you need either to increase your broadband bandwidth or configure your QoS in your broadband router.

# **RTP Packet Monitor**

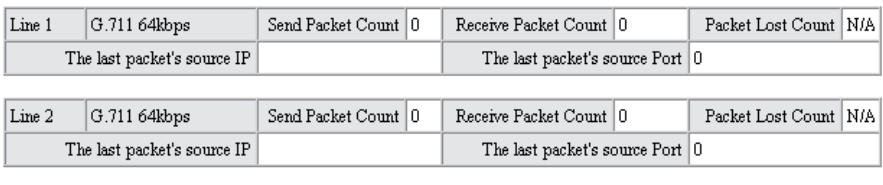

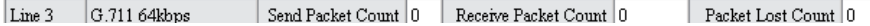

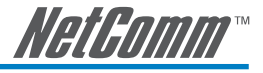

# **STUN Inquiry**

Using "STUN Inquiry" to detect your IP sharing device's NAT type and communication between STUN server and client (built-in SmartVoice gateway).

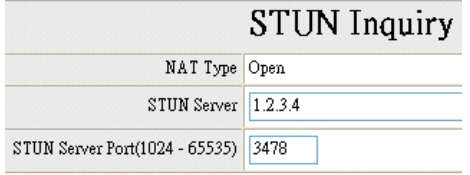

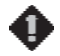

 NOTE: If detected NAT type is "Symmetric NAT", then the gateway is not able to traverse the NAT of your Internet sharing devices. This is not a flaw of the gateway's design, but nature of STUN protocol design.

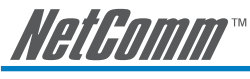

# Ping Test

Use "ping" to identify if the remote peer is reachable. Fill in remote IP address and click "Test" will start the test.

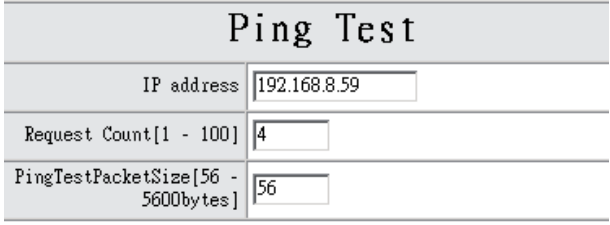

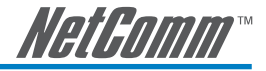

## Port Filtering

Port filtering enables you to control all data that can be transmitted in routers; **principles of filtering-**--When the port used at the source end is within the limited scope, it will be filtered without transmission.

> **Enable Port Filtering** П

• **Enable port filtering:** whether to enable this function or not.

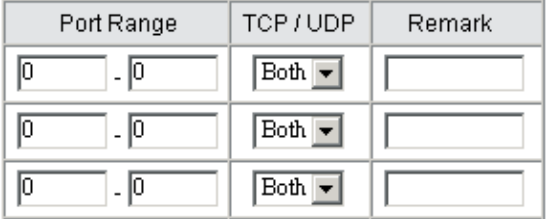

• **Port Range:** Set the range of port to be filtered, suppose it is 80 and when use protocol is Both or TCP, all computers will be unable to use the services of http (port 80)— will be unable to browse normal Web pages.

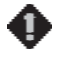

**WE WOTE:** If you filter port 80, it will also block you from web access to the gateway. So be careful with these settings.

- **TCP/UDP:** Choose to either filter TCP or UDP, or choose to filter both.
- Remark: Remark field, you can write comments by yourself.

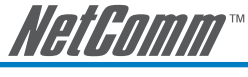

IP Filtering

IP Filtering is to limit internal users from accessing the Internet.

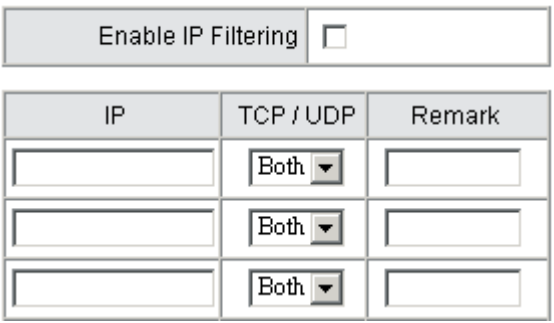

- **IP:** Input the IP address that you want to filter; the limited IP address will be unable to transmit the data to the Internet.
- **TCP/UDP:** Choose to either filter TCP or UDP, or choose to filter both.
- **Remark:** Remark filed, you can write comments by yourself.

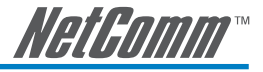

# MAC Filtering

MAC (Media Access Control) address filtering is to filter the transmission of data by network card physical address.

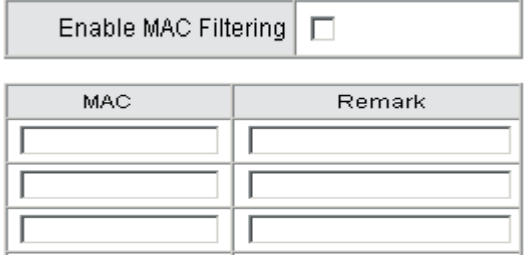

**MAC:** input MAC that will be limited to accessing Internet.

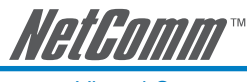

## Virtual Server

Enabling the users on Internet to access the WWW, FTP and other services under your NAT. When remote user are accessing Web or FTP servers through WAN end IP address, it will be routed to the server at the internal LAN end and be routed to the server at the internal LAN end as appropriate in accordance with the externally required services.

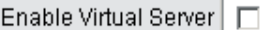

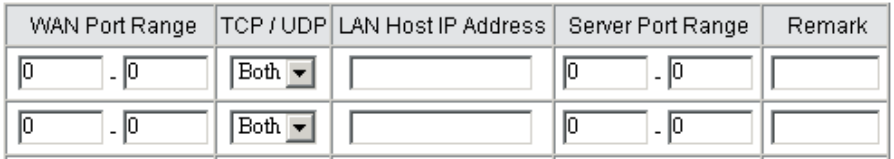

- **WAN Port Range:** Input the port on the WAN side.
- **TCP/UDP:** Select the communication protocols used by the server—TCP or UDP.
- **LAN Host IP Address:** Input IP address that provides various services servers.
- **Server Port Range:** Input the port used by the LAN host.

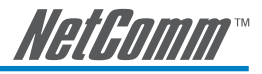

# DMZ

Lets the server on the LAN to be directly exposed to the Internet for accessing data. Either this function or the virtual server can be selected for use.

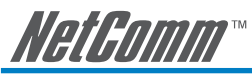

# URL Filter

URL filter is used to deny device from LAN accessing specific web sites. The system will block the URL that contains the string.

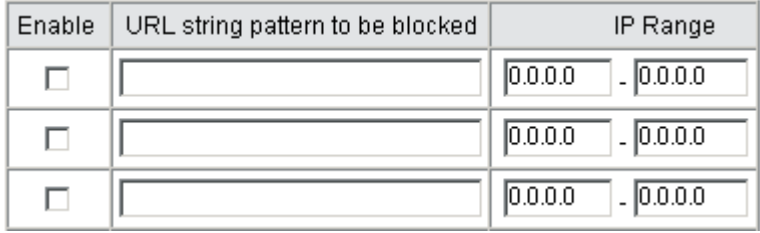

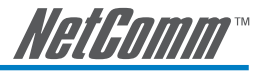

# Special Applications

Fnable Name Incoming Type Incoming Port Range Trigger Type Trigger Port Range MSN Gaming Zone  $\sqrt{\text{BOTH} \cdot \sqrt{}}$ 2300-2400,28800-29000  $\sqrt{TCP}$  $47624$  $-47624$  $\Box$  $\overline{\phantom{a}}$ 554 Quick Time  $TCP$   $\Box$ 6970-6999 TCP  $\overline{\phantom{a}}$ 554  $\Box$ **ICU II**  $\sqrt{\text{BOTH} -$ 2000-2038,2050-2051,2069,2085,3010  $\sqrt{TCP}$  $\overline{2019}$  $\sqrt{2019}$  $\Box$  $\overline{\phantom{a}}$  $TCP$  $\sqrt{TCP}$  $12053$  $\sqrt{12053}$ PC-to-Phone 12120,12122,24150-24220  $\overline{\mathbf{r}}$  $\Box$  $\sqrt{TCP}$  $\Box$  $\overline{\phantom{a}}$ TCP च T .  $\boxed{0}$  $\sqrt{TCP}$ T  $\overline{\phantom{a}}$  $\sqrt{T}$  $\overline{\phantom{a}}$  $\sqrt{0}$  $\Box$ **T**  $\sqrt{TCP}$  $\sqrt{0}$  $\Box$  $\overline{\phantom{a}}$  $\sqrt{T}$ च **T**  $\sqrt{0}$  $\Box$  $\sqrt{TCP}$  $\overline{\phantom{a}}$  $\sqrt{TCP}$ च

Provide multiple connections for special applications.

- **Name:** The name of the special application.
- **Incoming Type:** The protocol used by the special application.
- **Incoming Port range:** Port range on the WAN side that will be used to access the application.
- **Trigger Type:** The protocol used to trigger the application.
- **Trigger Port Range:** Port range used to trigger the application.

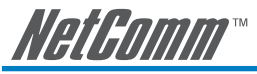

# DoS Prevention Settings

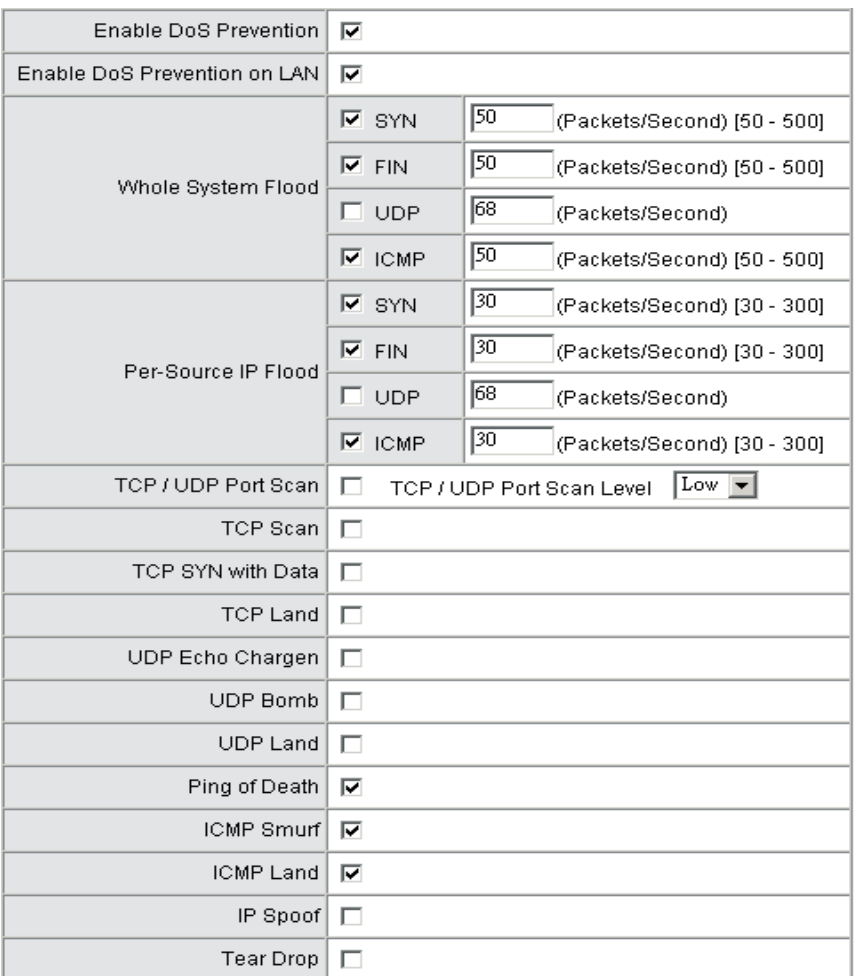

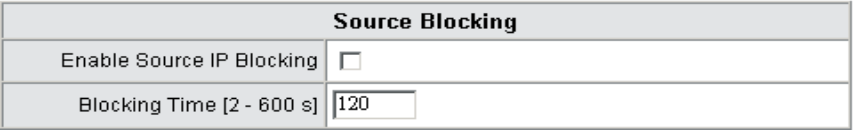

- Enable DoS Prevention: To prevent DoS from WAN.
- Enable DoS Prevention on LAN: To prevent DoS from LAN.
- Packet/Second: If the same type of packets received in one second is more than the specified value, then it will be treated as attacks. And VoIP gateway will block the IP if you checked "Enable Source IP Blocking".

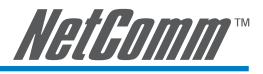

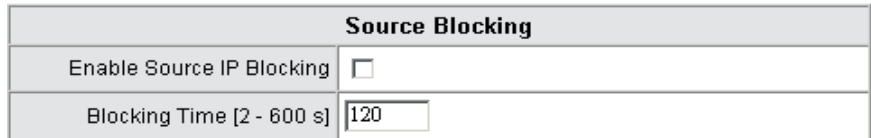

- **Enable Source IP Blocking:** Block the IP.
- • **Blocking Time:** The time to block the IP.

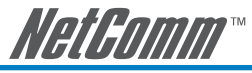

# NTP (Network Time Protocol)

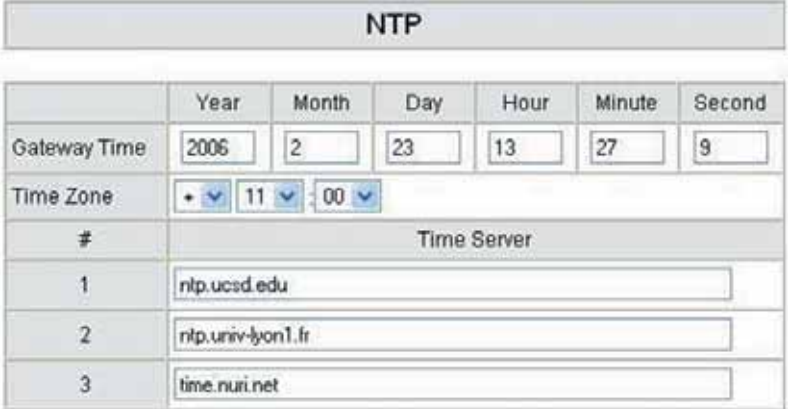

**Time Zone:** Set the Time Zone where VoIP gateway resides.

**Time Server #1~#3:** Set the Time Server where VoIP gateway should sync up during start up. (NTP protocol)

#### Backup and Restore (Configuration)

You can backup settings to a file and restore settings from that file. You also can restore all settings back to default by selecting Restore Default Configurations and click Restore.

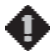

 NOTE: It needs to Save Settings and Restart, and all settings will back up default settings or have new setting that you upload.

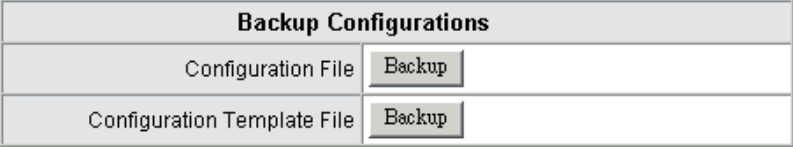

- **Configuration File:** Backup the all settings.
- **Configuration Template File:** Backup the settings as template file for editing.

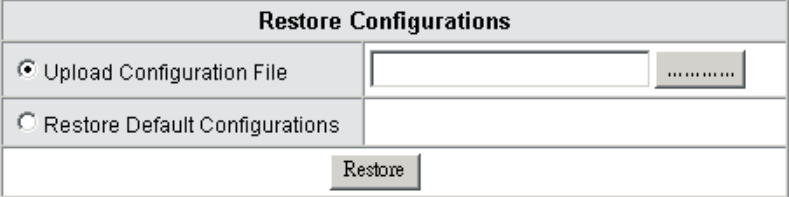

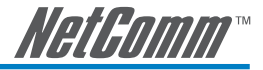

#### Provision Settings

Options in this section are only required for VoIP networks in which provisioning system has implemented.

Fill in the parameters needed of Provision Server from your service provider.

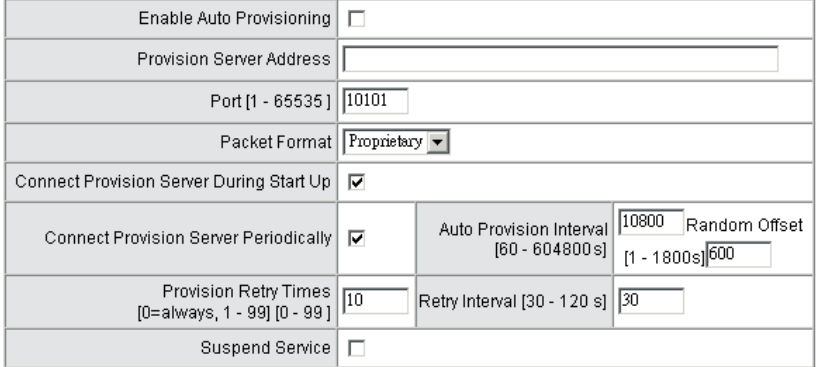

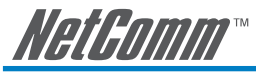

# System Operations (Save Settings)

Some settings are effective by Restart. Remember to save all settings by Save Settings before to restart.

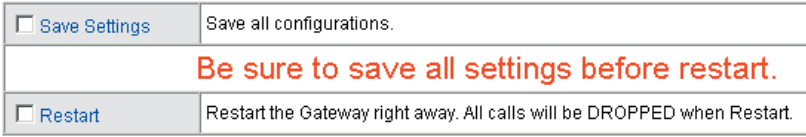

- **Save Settings:** Save settings after completing. The new settings will take effect after the system is restarted. Please select "Save Settings".
- **Restart:** If it is necessary to restart the system, please select "Restart" and click the "Accept" button.
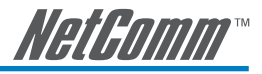

# Software Upgrade

i,

Gateway provides software upgrade function from a remote end. Please consult your service provider for all following details.

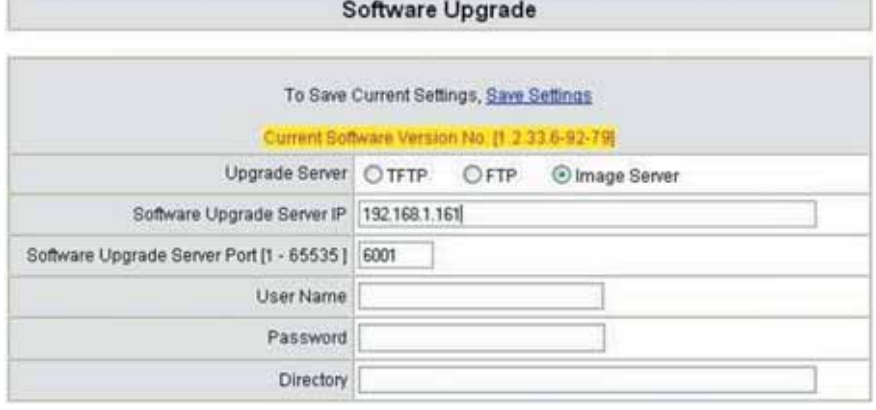

- **Upgrade Server:** Choose the server type.
- **Software Upgrade Server IP:** Enter the software server IP address.
- **Software Upgrade Server Port:** Enter the port that server uses. TFTP is 69, FTP is 21 and SmartVoice gateway upgrade server is 6001.
- **User Name/ Password:** The account to access FTP server.
- • **Directory:** The path of TFTP or FTP.

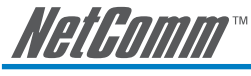

# Logout

Gateway only allows one user to login at a time, so whenever a change is made, please save the settings, restart the system, or logout to avoid the situation where other users cannot login to change settings.

Logout

To save settings, click Here

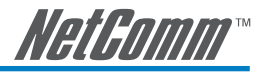

# 4. Configuring the Gateway via IVR

#### Preparation

- Install the Gateway according to the instructions as described in Chapter 2.
- If a static IP is used, confirm the desired IP settings of the WAN Port (IP address, Subnet Mask, and Default gateway). Please contact your local Internet Service Provider (ISP) if you have any questions.
- If using dialup ADSL (PPPoE) for network connection, confirm your broadband account name and password.
- If users wish to build a Gateway under the NAT, Gateway WAN Port IP address and LAN Port should not use the same range. This is to avoid phone failures.

### Configuration Methods

The gateway provides two configuration options:

- 1) Web Interface
- 2) Telephone IVR (Interactive Voice Response)

The IVR provides basic query and configuration, while the Web interface provides a full configuration.

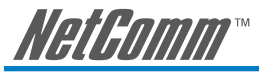

# IVR (Interactive Voice Response)

The gateway provides a convenient IVR function. Users only need to pick up a handset and enter the function code for the query and setting. A PC is not required.

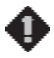

**O** NOTE: After finishing the settings, make sure the new settings are saved. This is so that the new settings will take effect after the system is restarted.

#### **Instructions**

#### **FXS Port:**

- 1. Connected the Gateway to the telephones as required.
- 2. To access the gateway via IVR, pick up the handset and press **\*\*\*[password]#**. Convert your password to a numerical sequence.The character to number conversion can be acquired from PPPoE Character Conversion Table on page 86.
- 3. After entering a correct IVR password, you will hear a indication tone which is beep tones about approximate 1 second apart, now the system is in IVR mode. Enter function codes to check or set the gateway configurations.

 For example: The factory default IVR access password is "admin". Enter **\*\*\*4144534954#**, you are now in IVR setting mode, enter a function code to check or configure the gateway. If your password is "1234", then enter **\*\*1234#** to enter IVR setting mode.

#### **FXO Port:**

- 1. Connect the Gateway to the PSTN line as required.
- 2. To access the gateway via IVR, dial the phone number of the FXO Port using an external line. You will hear the instruction "enter value".
- 3. Enter the IVR password. The factory default code is "admin". Enter **\*\*\*4144534954#** as above. You are now in the IVR setting mode. Refer to the IVR Function Table over the page for the query codes.
- 4. Once the first setting or query has been completed, you will hear the tone indication again . Then use the same procedure to make a second query or setting.
- 5. Dial 509 to save the settings and wait for about 3 seconds for the confirmation tone. To exit IVR mode, simply hang up the phone.

#### Example:

- → enter the password \*\*\*4144534954# (You are now in IVR mode)
- → enter 101 (to query IP address of the gateway's WAN port)
- $\rightarrow$  the system responds with an IP address
- $\rightarrow$  you can continue with more settings or queries: enter 111 (to set IP address)
- $\rightarrow$  enter 192\*168\*1\*2 (IP number).

#### Inquire Current Gateway's WAN Port IP address

After entering IVR mode, dial **101**. The system will repeat the current WAN Port IP address. If the system does not repeat the IP address, it indicates that the Gateway fails to get an IP from DHCP or PPPoE. Please check that the cable connection, account number, and password are correct.

#### Save Settings

After entering IVR mode, dial **509** (Save Settings). Wait for about 3 seconds and after hearing a confirmation tone "1", hang up the phone. Please reboot the Gateway to enable the new settings.

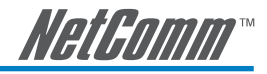

# **IVR Functions Table**

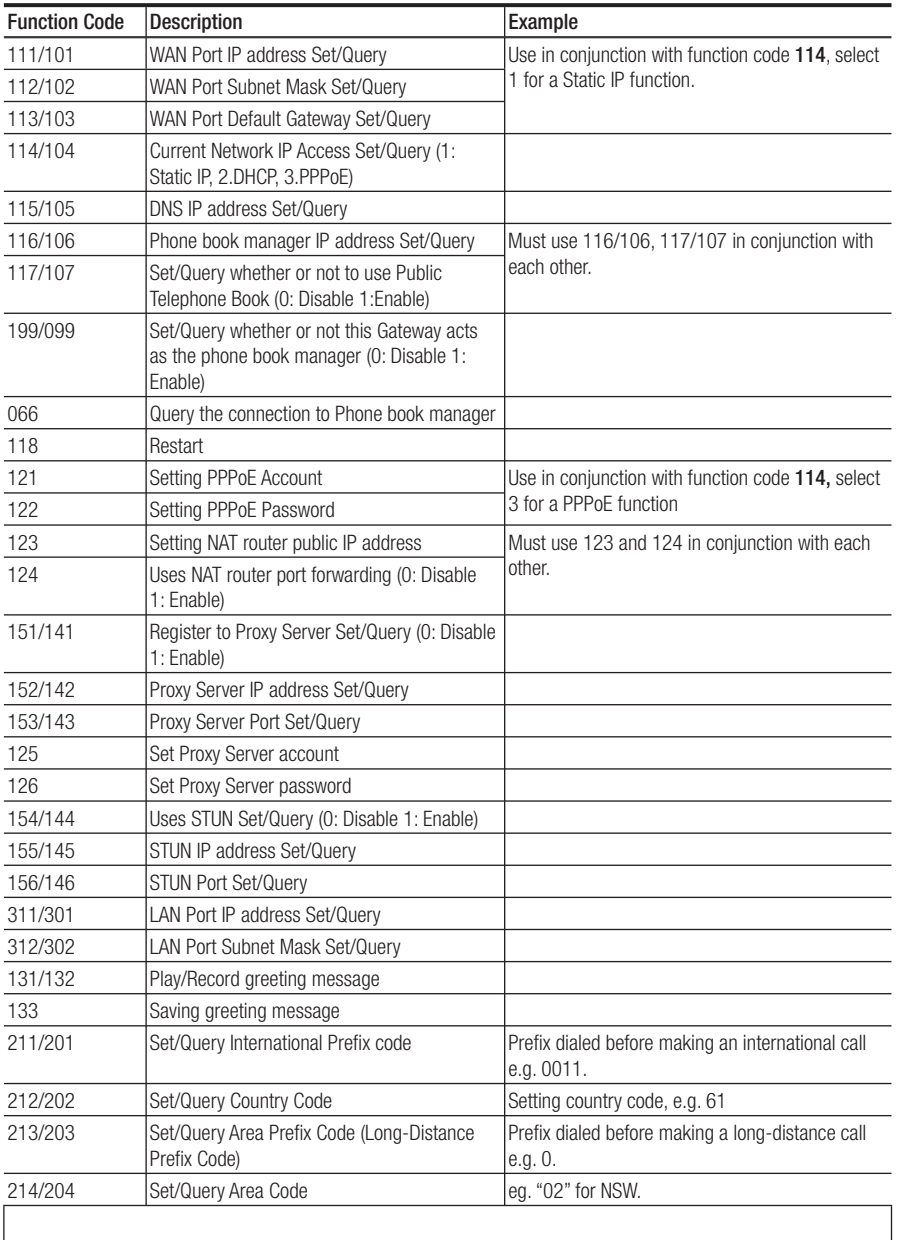

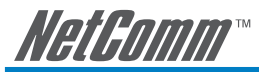

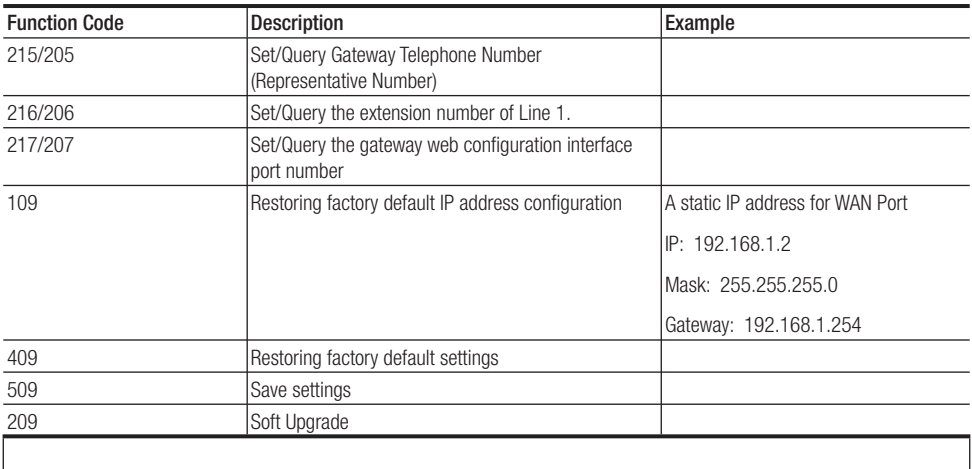

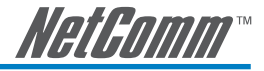

### IP Configuration Settings (WAN port)

Static IP Settings

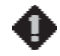

 NOTE: Complete static public/private IP settings should include a static IP (Option 1 under 114), IP address (111), Subnet Mask (112), and Default Gateway (113). Please contact your local Internet Service Provider (ISP) if you have any questions.

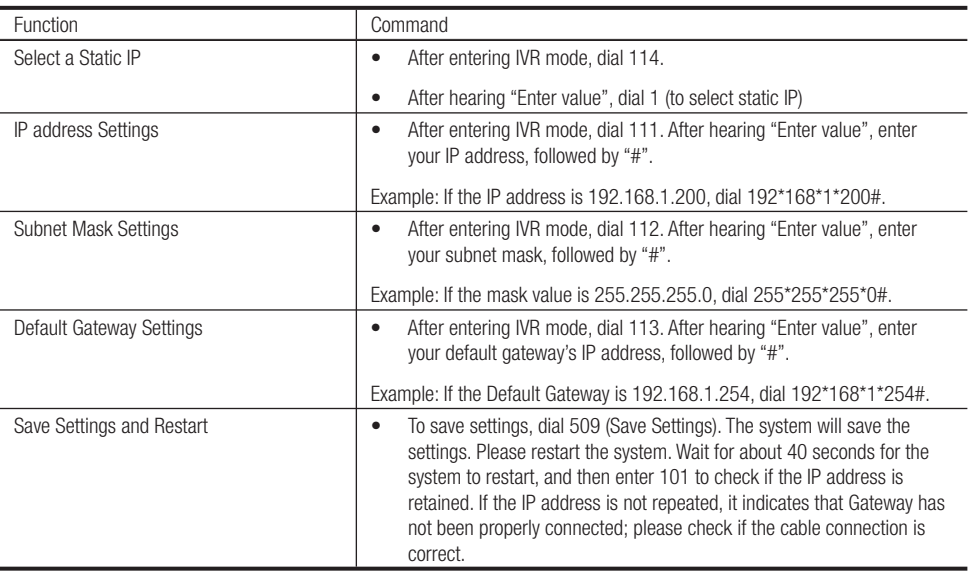

#### Dynamic IP (DHCP) Settings

After entering IVR mode, dial **114**.

After hearing "Enter value", dial 2 (to select DHCP).

Saving settings –press **509** (Save Settings). Please restart the system. After the system is restarted, press **101** to check if the IP address is retained.

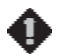

 NOTE: If the system does not repeat the IP address, it indicates that the Gateway failed to communicate with a DHCP server. Please check your DHCP server or consult your ISP if they issue an IP address to you via DHCP protocol.

### ADSL PPPoE Settings

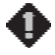

 NOTE: Complete PPPoE settings should include: Select PPPoE (Option 3 of 114), PPPoE account (121) and PPPoE password (122).

Please contact your local Internet Service Provider (ISP) if you have any questions.

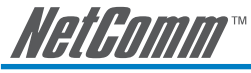

Select PPPoE

- After entering IVR mode, dial **114**.
- After hearing "**Enter value**", dial **3** (to select PPPoE).

#### PPPoE Account Settings

- After entering IVR mode, dial **121**.
- After hearing "**Enter value**", enter the account number, followed by "**#**".

#### Example: If the account is "**0284943122@isp.com.au**", please enter **0208 04 09 04 03 01 02 02 71 49 59 56 72 43 55 53 #**.

Please note that it is necessary to enter two digits for each character/number; for example, enter "**01**" for "**1**" and "**11**" for "**A**".

It is recommended that you use the Web Interface to configure your PPPoE account details to make your life easier. Refer to the PPPoE Character Conversion table on the following page for key mappings.

#### PPPoE Password Setting

• After entering IVR mode, dial **122** after hearing "**enter value**" followed by "**#**".

Example: If the password is "**3ttixike**", please enter "**03 60 60 49 64 49 51 45#**".

#### Save Settings and Restart

To save settings, dial **509** (Save Settings). The system will save the settings. Please restart the system. Wait for about 40 seconds for the system to restart, and then enter **101** to check if the IP address is retained. If the IP address is not repeated, it indicates that the Gateway has not been properly connected. Please check that the cable connection, account, or password are correct.

#### Recorded Voice File

- The gateway allows users to record their incoming call greeting message, when calling via FXO (transit-in calls).
- After entering IVR mode, dial **132**. After hearing "**Enter value**", record the incoming call greeting message. To end recording, simply hang up.
- To listen to the recorded message, press **131**. Press **133** to save the message.
- To use (activate) recorded greeting voice for transit-in calls, choose "**Recorded voice file**" option in "**Trunk Incoming Prompt Voice**".

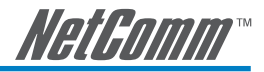

# PPPoE Character Conversion Table

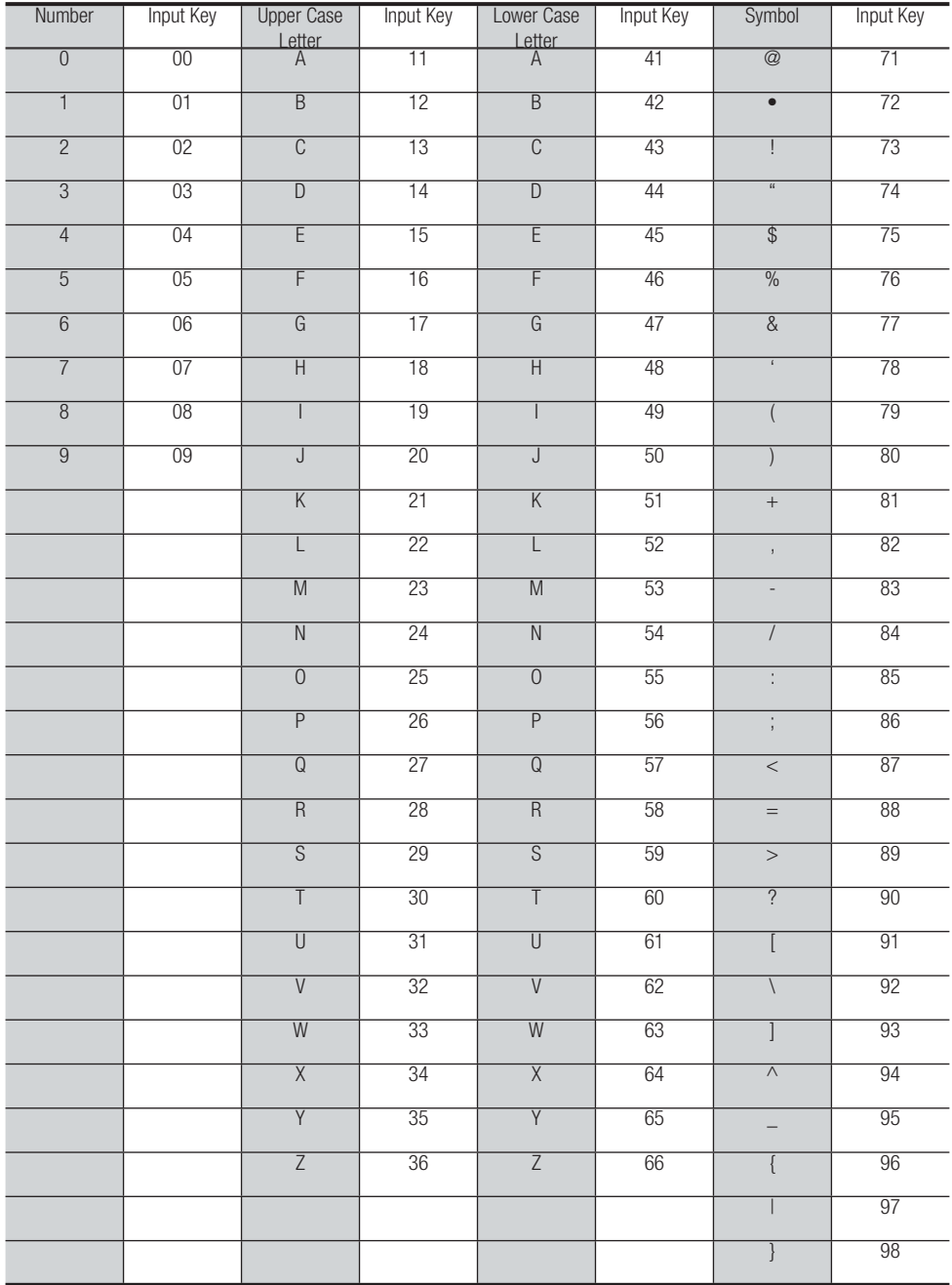

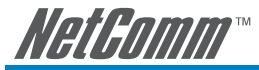

# 5. Dialing and dialed number routing principle

### **Instruction**

- After a phone number is entered, dial # to call out immediately or, wait until the "Inter DTMF Timeout" expires (defined in "Advanced Options", default=4 seconds).
- If the phone number fits the setting of Digit Map, the gateway dials out the phone number through the assigned interface automatically.
- The phone number should have at least 2 digits (not including  $*$  and #).

### Dialed Number Processing Flow

To maintain maximum flexibility, the number dialed will be looked up from several tables defined in the gateway. Once no match can be found, it will look up again from the registered SIP Proxy Server. The look up flow is shown below:

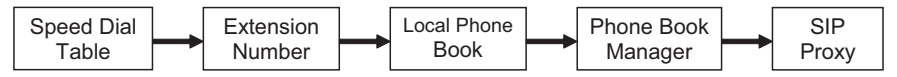

A complete flow chart is on the next page.

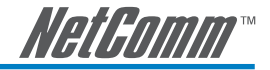

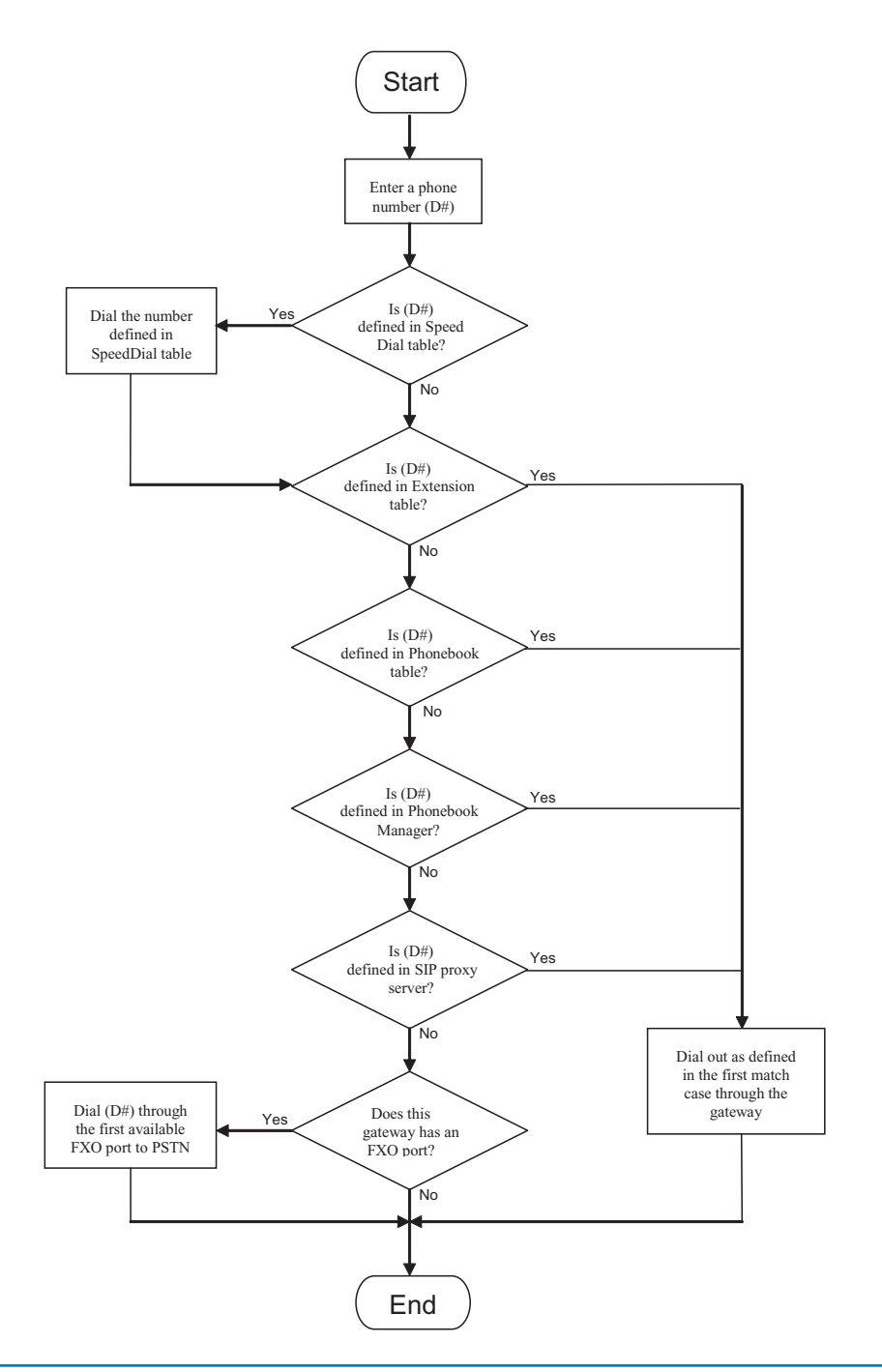

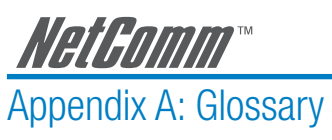

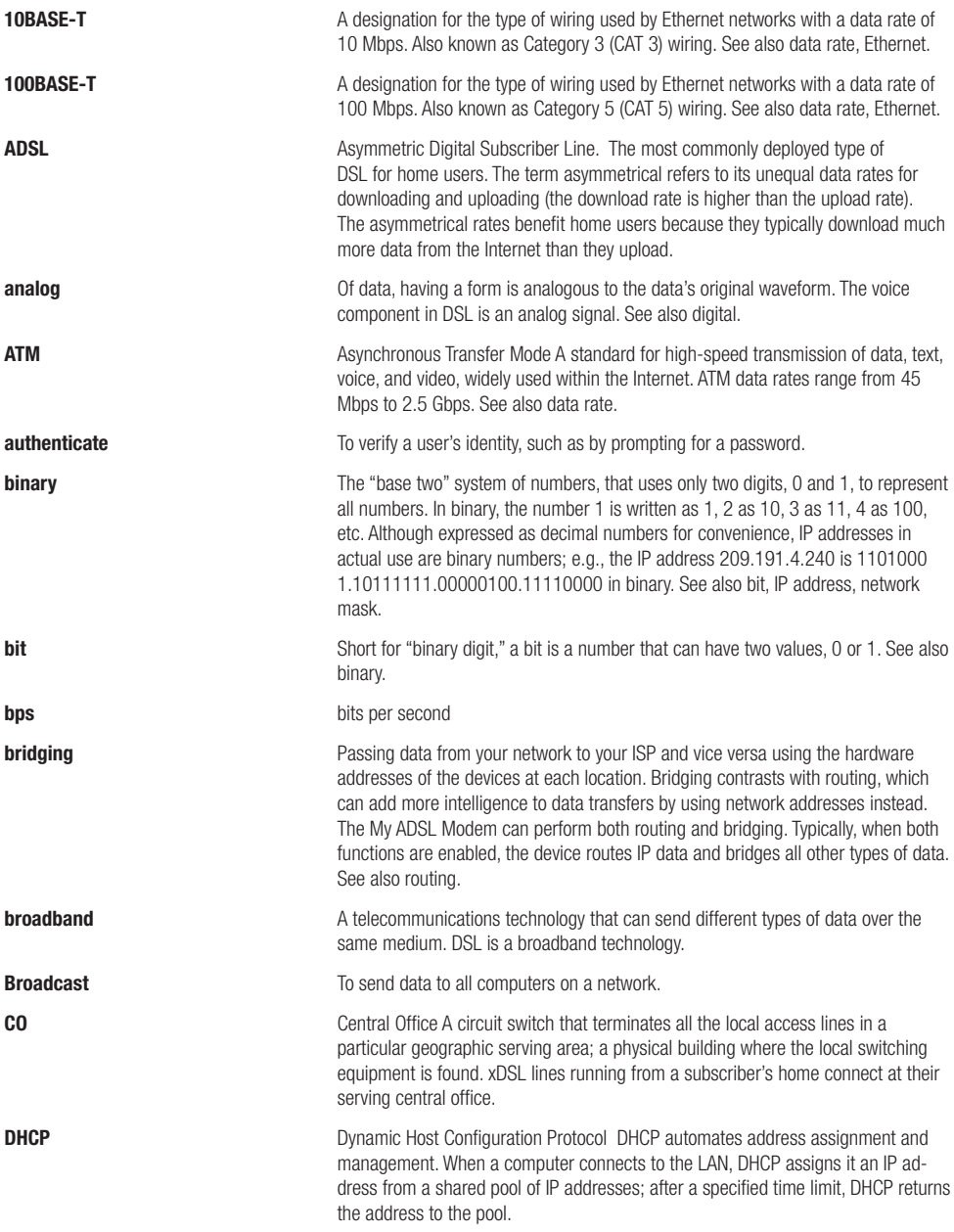

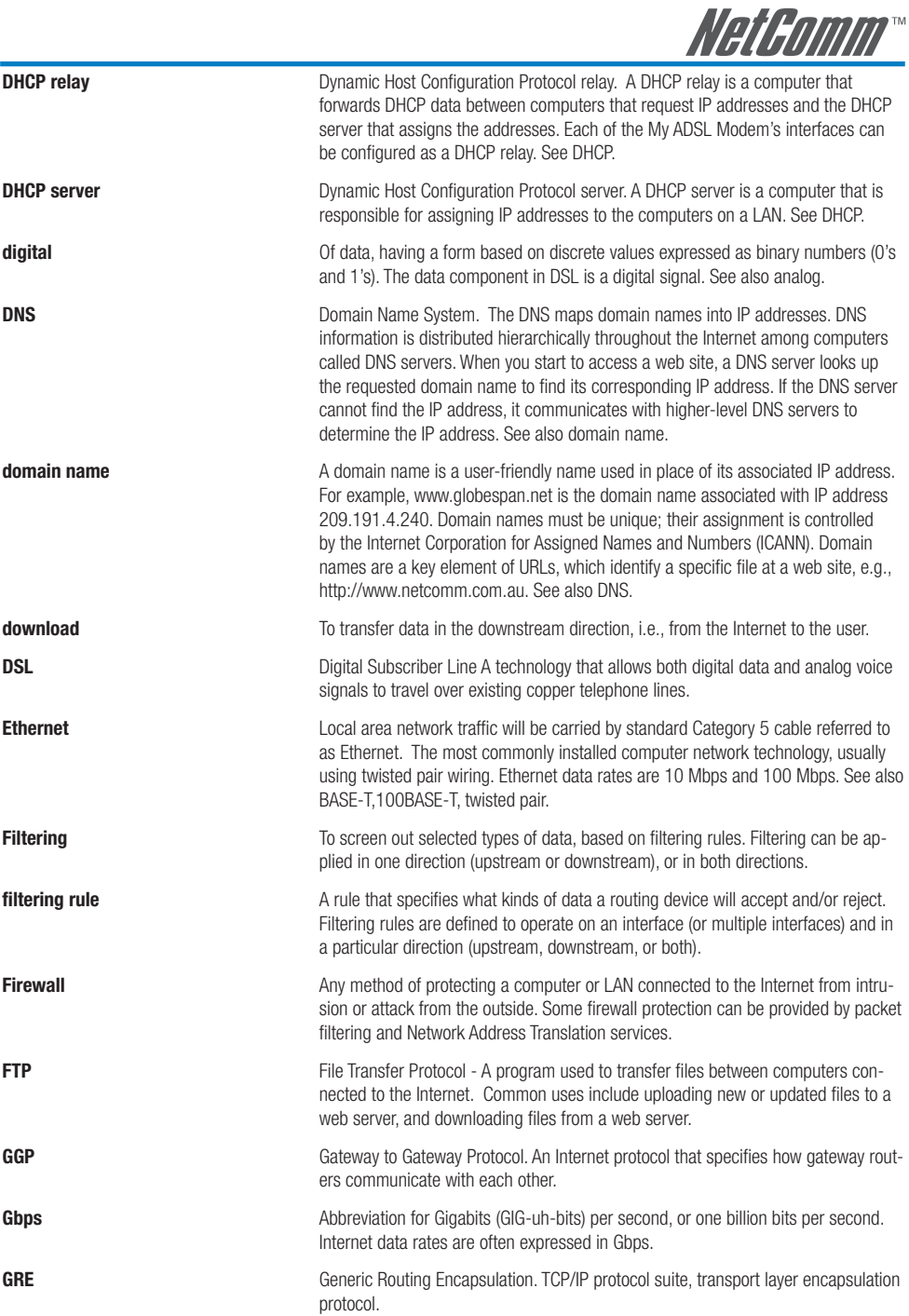

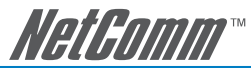

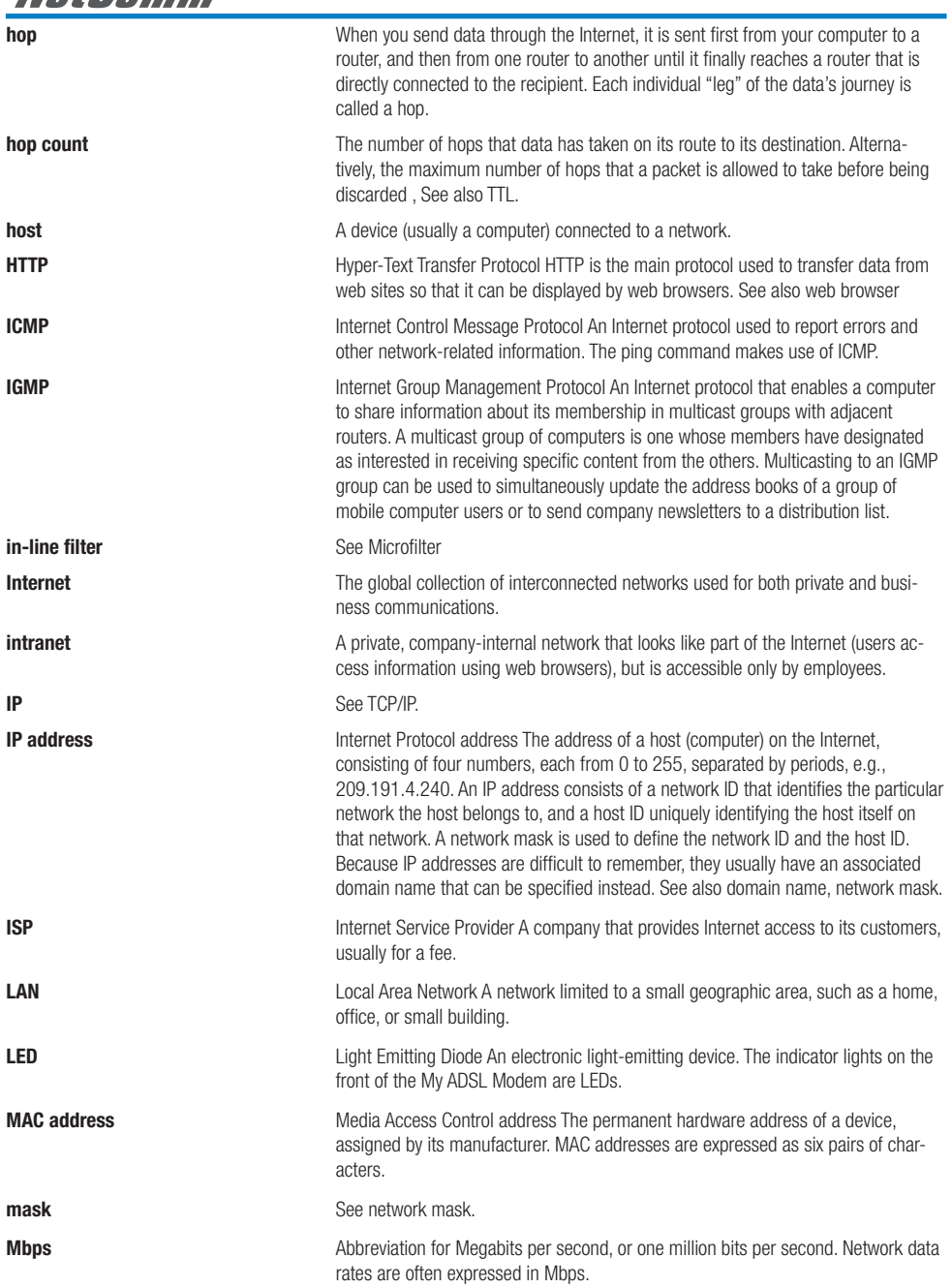

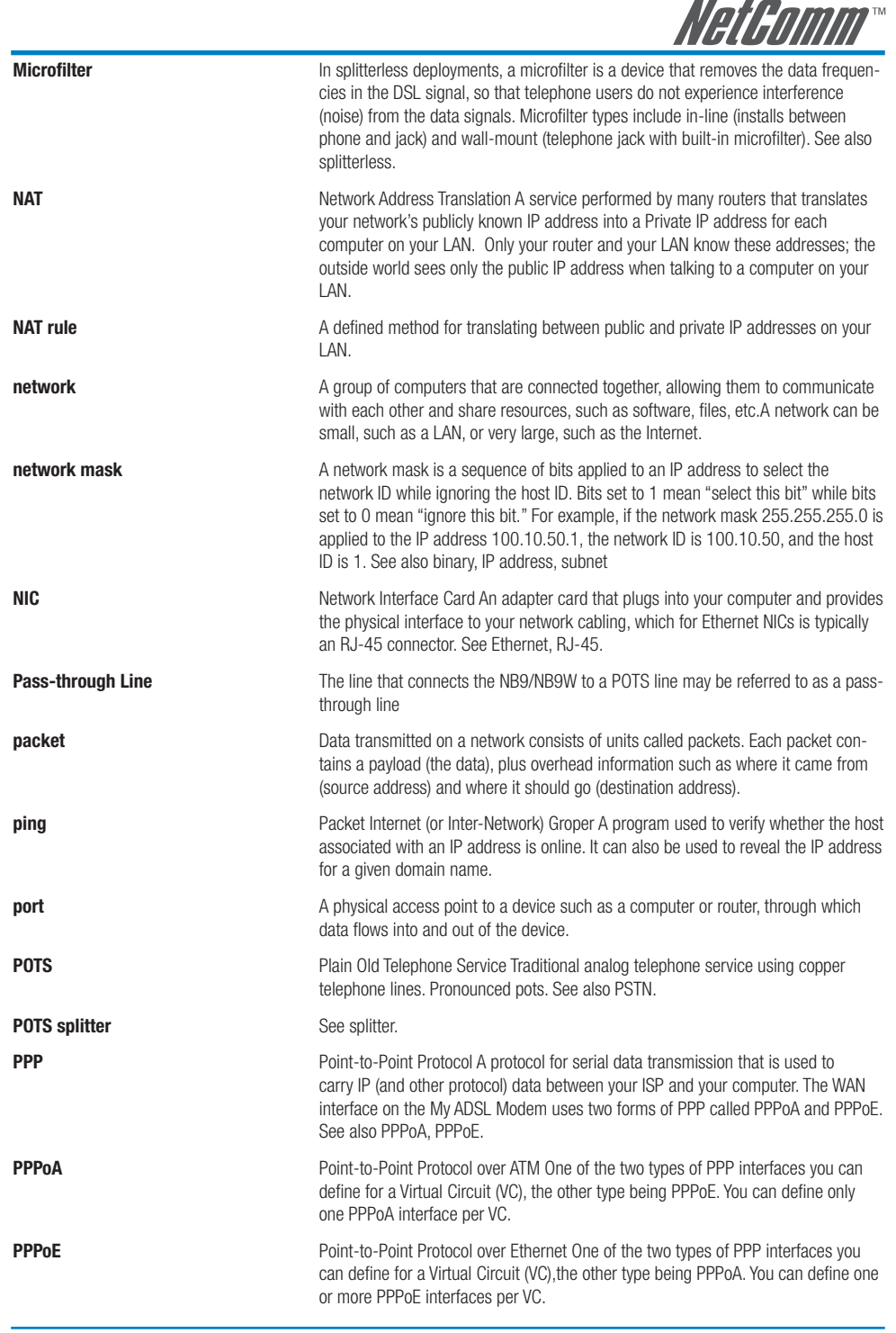

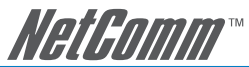

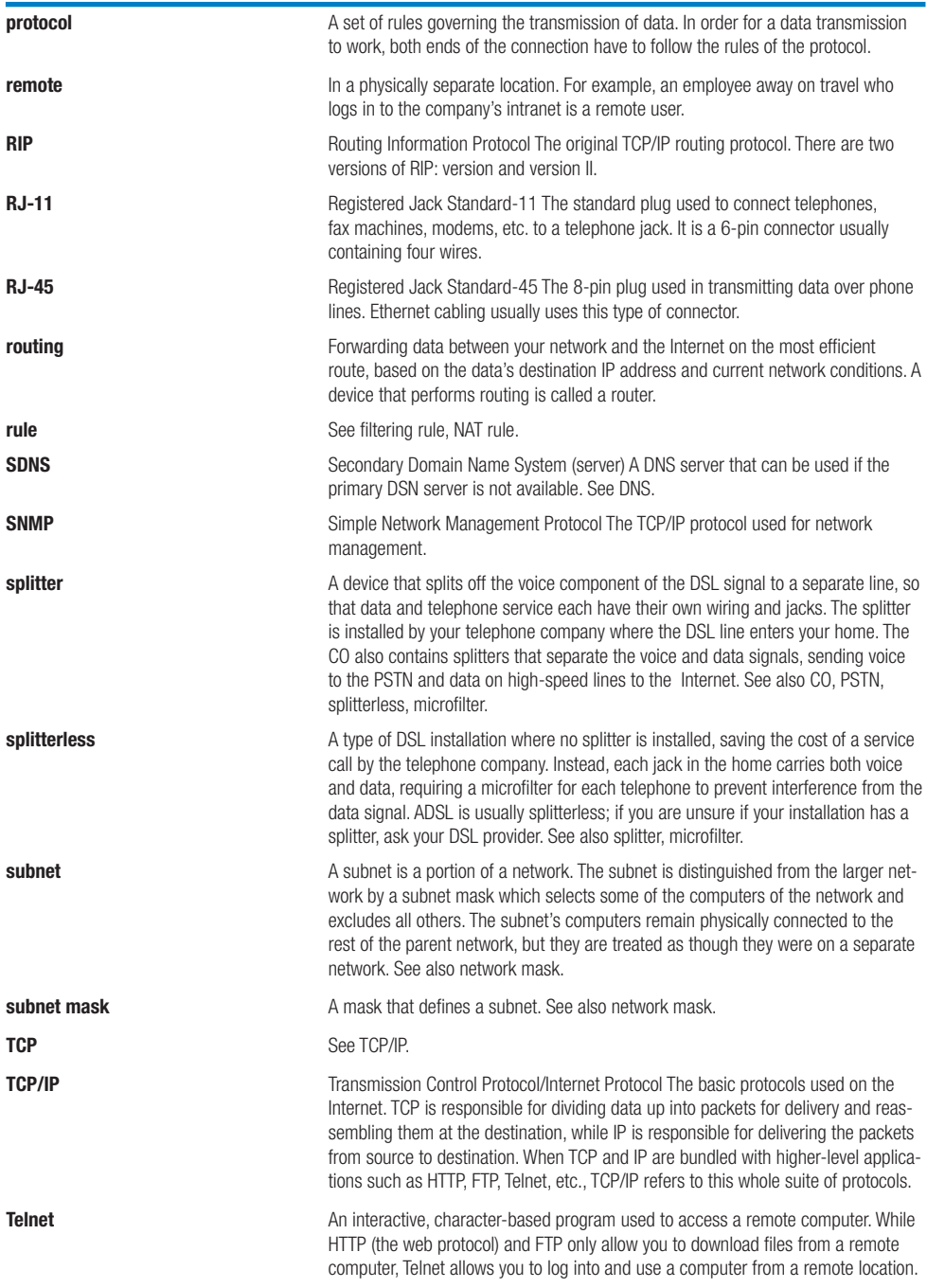

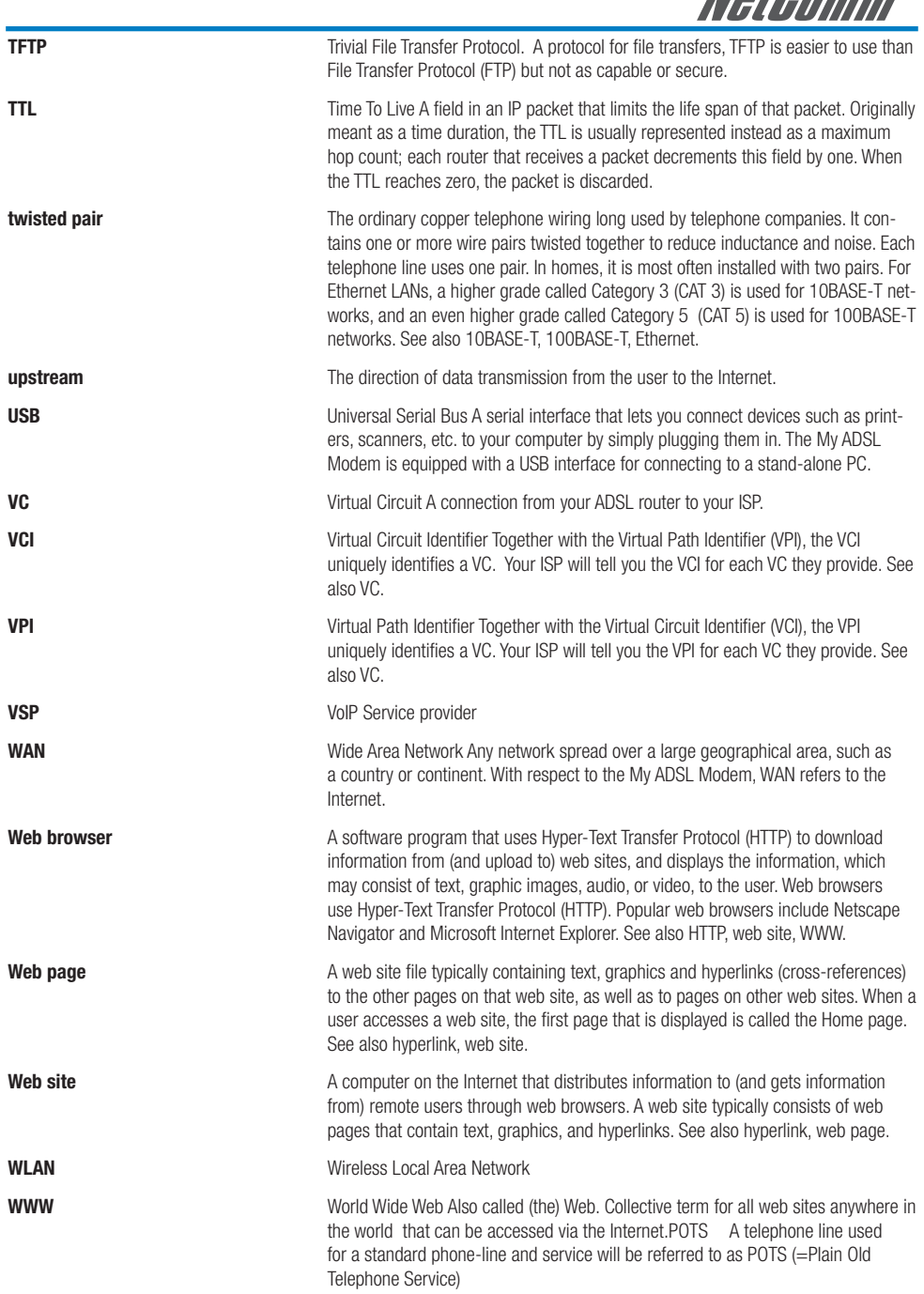

**NotPamm** 

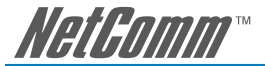

шш

# Appendix B: Cable Information

This cable information is provided for your reference only. Please ensure you only connect the appropriate cable into the correct socket on either this product or your computer.

If you are unsure about which cable to use or which socket to connect it to, please refer to the hardware installation section in this manual. If you are still not sure about cable connections, please contact a professional computer technician or NetComm for further advice.

# RJ-45 Network Ports

RJ-45 Network Ports can connect any networking devices that use a standard LAN interface, such as a Hub/Switch Hub or Router. Use unshielded twisted-pair (UTP) or shield twisted-pair (STP) cable to connect the networking device to the RJ-45 Ethernet port. Depending on the type of connection, 10Mbps or 100Mbps, use the following Ethernet cable, as prescribed.

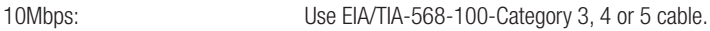

100Mbps: Use EIA/TIA-568-100-Category 5 cable.

Note: To prevent loss of signal, make sure that the length of any twisted-pair connection does not exceed 100 metres.

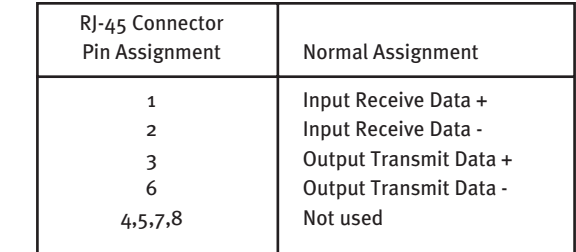

Figure 1

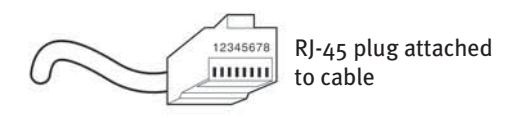

Figure 2

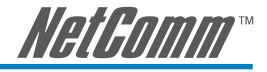

# Straight and crossover cable configuration

There are two types of the wiring: Straight-Through Cables and Crossover Cables. Category 5 UTP/STP cable has eight wires inside the sheath. The wires form four pairs. Straight-Through Cables has same pinouts at both ends while Crossover Cables has a different pin arrangement at each end.

In a straight-through cable, wires 1,2,3,4,5,6,7 and 8 at one end of the cable are still wires  $1~\approx 8$  at the other end. In a crossover cable, the wires of 1,2,3,6 are reversed so that wire 1 become 3 at the other end of the cable, 2 becomes 6, and so forth.

To determine which wire is wire 1, hold the RJ-45 cable tip with the spring clip facing towards the ground and the end pointing away from you. The copper wires exposed upwards to your view. The first wire on the far left is wire 1. You can also refer to the illustrations and charts of the internal wiring on the following page.

# Straight-Through Cabling

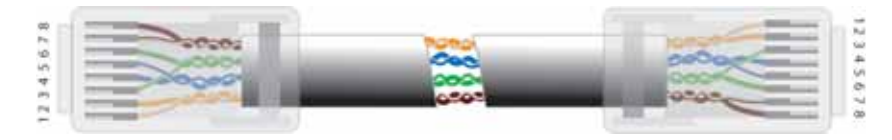

Figure 3

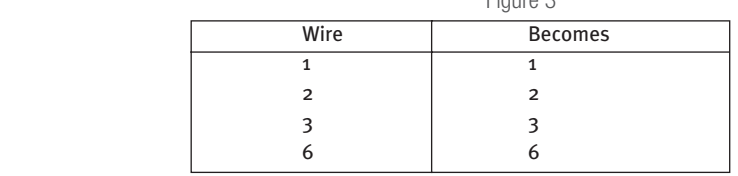

## Cross-Over Cabling

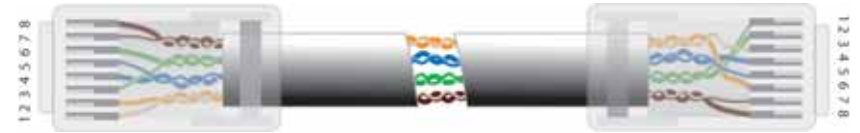

Figure 4

| Wire | <b>Becomes</b> |
|------|----------------|
|      |                |
|      |                |
|      |                |
|      |                |

Note: To prevent loss of signal, make sure that the length of any twisted-pair connection does not exceed 100 metres.

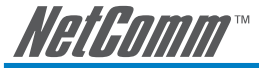

# Appendix C: Registration and Warranty Information

All NetComm Limited ("NetComm") products have a standard 12 month warranty from date of purchase against defects in manufacturing and that the products will operate in accordance with the specifications outlined in the User Guide. However some products have an extended warranty option (please refer to your packaging). To be eligible for the extended warranty you must supply the requested warranty information to NetComm within 30 days of the original purchase by registering on-line via the NetComm web site at:

# www.netcomm.com.au

# **Contact Information**

If you have any technical difficulties with your product, please do not hesitate to contact NetComm's Customer Support Department.

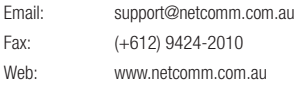

# **Copyright Information**

This manual is copyright. Apart from any fair dealing for the purposes of private study, research, criticism or review, as permitted under the Copyright Act, no part may be reproduced, stored in a retrieval system or transmitted in any form, by any means, be it electronic, mechanical, recording or otherwise, without the prior written permission of NetComm Limited. NetComm Limited accepts no liability or responsibility, for consequences arising from the use of this product. Please note that the images used in this document may vary slightly from those of the actual product. Specifications are accurate at the time of the preparation of this document but are subject to change without notice.

NetComm Limited reserves the right to change the specifications and operating details of this product without notice. NetComm is a registered trademark of NetComm Limited. All other trademarks are acknowledged the property of their respective owners.

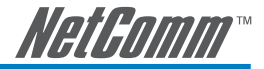

# **Customer Information**

ACA (Australian Communications Authority) requires you to be aware of the following information and warnings:

- (1) This unit shall be connected to the Telecommunication Network through a line cord which meets the requirements of the ACA TS008 Standard.
- (2) This equipment has been tested and found to comply with the Standards for C-Tick and or A-Tick as set by the ACA. These standards are designed to provide reasonable protection against harmful interference in a residential installation. This equipment generates, uses, and can radiate radio noise and, if not installed and used in accordance with the instructions detailed within this manual, may cause interference to radio communications. However, there is no guarantee that interference will not occur with the installation of this product in your home or office. If this equipment does cause some degree of interference to radio or television reception, which can be determined by turning the equipment off and on, we encourage the user to try to correct the interference by one or more of the following measures:
	- Change the direction or relocate the receiving antenna.
	- Increase the separation between this equipment and the receiver.
	- Connect the equipment to an alternate power outlet on a different power circuit from that to which the receiver/TV is connected.
	- Consult an experienced radio/TV technician for help.
- (3) The power supply that is provided with this unit is only intended for use with this product. Do not use this power supply with any other product or do not use any other power supply that is not approved for use with this product by NetComm. Failure to do so may cause damage to this product, fire or result in personal injury.

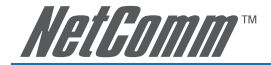

# **Product Warranty**

The warranty is granted on the following conditions:

- 1. This warranty extends to the original purchaser (you) and is not transferable;
- 2. This warranty shall not apply to software programs, batteries, power supplies, cables or other accessories supplied in or with the product;
- 3. The customer complies with all of the terms of any relevant agreement with NetComm and any other reasonable requirements of NetComm including producing such evidence of purchase as NetComm may require;
- 4. The cost of transporting product to and from NetComm's nominated premises is your responsibility; and,
- 5. NetComm does not have any liability or responsibility under this warranty where any cost, loss, injury or damage of any kind, whether direct, indirect, consequential, incidental or otherwise arises out of events beyond NetComm's reasonable control. This includes but is not limited to: acts of God, war, riot, embargoes, acts of civil or military authorities, fire, floods, electricity outages, lightning, power surges, or shortages of materials or labour.
- 6. The customer is responsible for the security of their computer and network at all times. Security features may be disabled within the factory default settings. NetComm recommends that you enable these features to enhance your security.

The warranty is automatically voided if:

- 1. You, or someone else, use the product, or attempts to use it, other than as specified by NetComm;
- 2. The fault or defect in your product is the result of a voltage surge subjected to the product either by the way of power supply or communication line, whether caused by thunderstorm activity or any other cause(s);
- 3. The fault is the result of accidental damage or damage in transit, including but not limited to liquid spillage;
- 4. Your product has been used for any purposes other than that for which it is sold, or in any way other than in strict accordance with the user manual supplied:
- 5. Your product has been repaired or modified or attempted to be repaired or modified, other than by a qualified person at a service centre authorised by NetComm; and,
- 6. The serial number has been defaced or altered in any way or if the serial number plate has been removed.

# **Limitations of Warranty**

The Trade Practices Act 1974 and corresponding State and Territory Fair Trading Acts or legalisation of another Government ("the relevant acts") in certain circumstances imply mandatory conditions and warranties which cannot be excluded. This warranty is in addition to and not in replacement for such conditions and warranties.

To the extent permitted by the Relevant Acts, in relation to your product and any other materials provided with the product ("the Goods") the liability of NetComm under the Relevant Acts is limited at the option of NetComm to:

- Replacement of the Goods; or
- Repair of the Goods; or
- Payment of the cost of replacing the Goods; or
- Payment of the cost of having the Goods repaired.

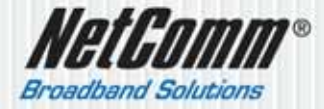

NETCOMM LIMITED ABN 85 002 490 486 PO Box 1200, Lane Cove NSW 2066 Australia P: 02 9424 2070 F: 02 9424 2010